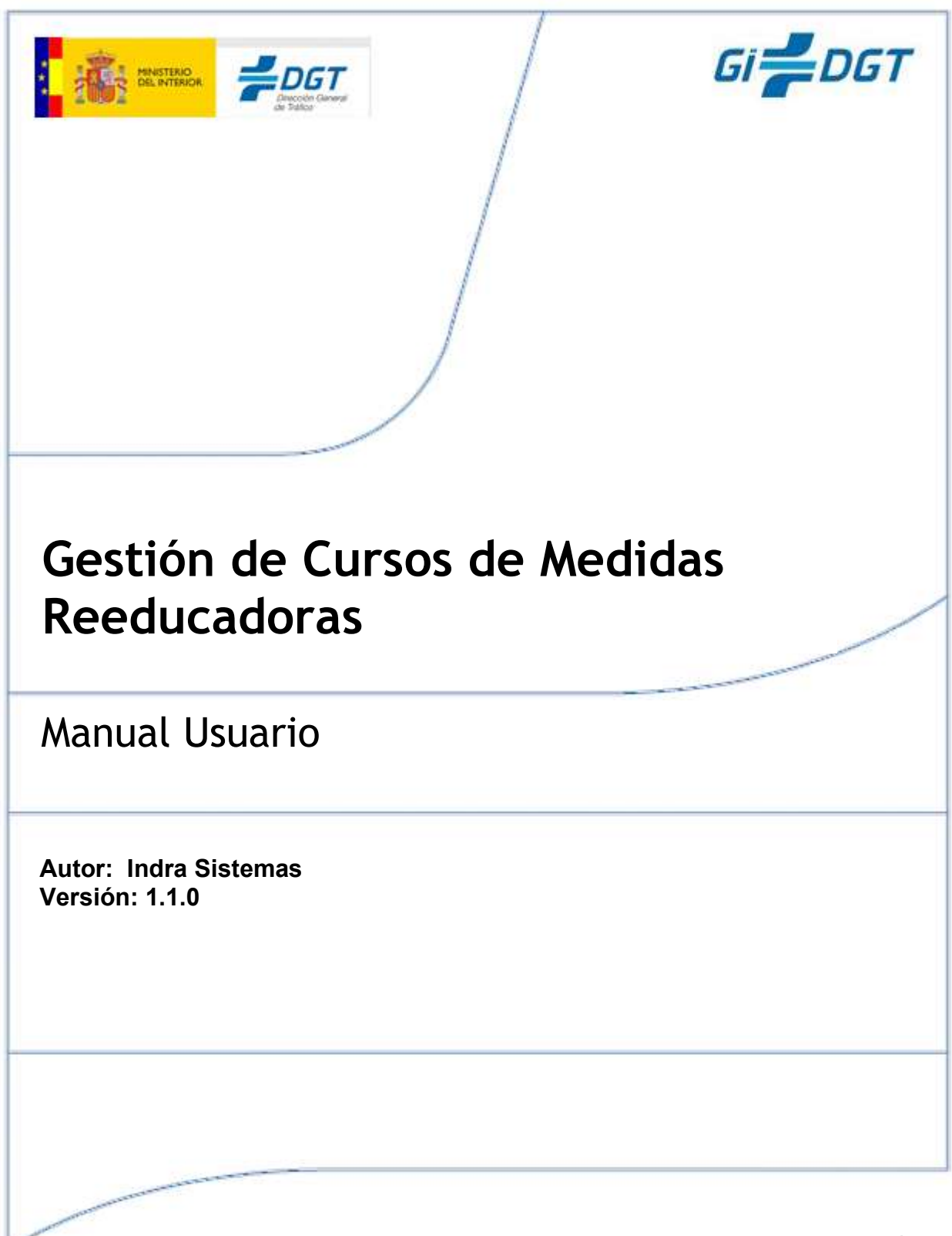

GERENCIA INFORMÁTICA JOSEFA VALCÁRCEL, 44 28027-MADRID

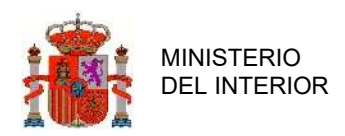

# Propiedades del documento

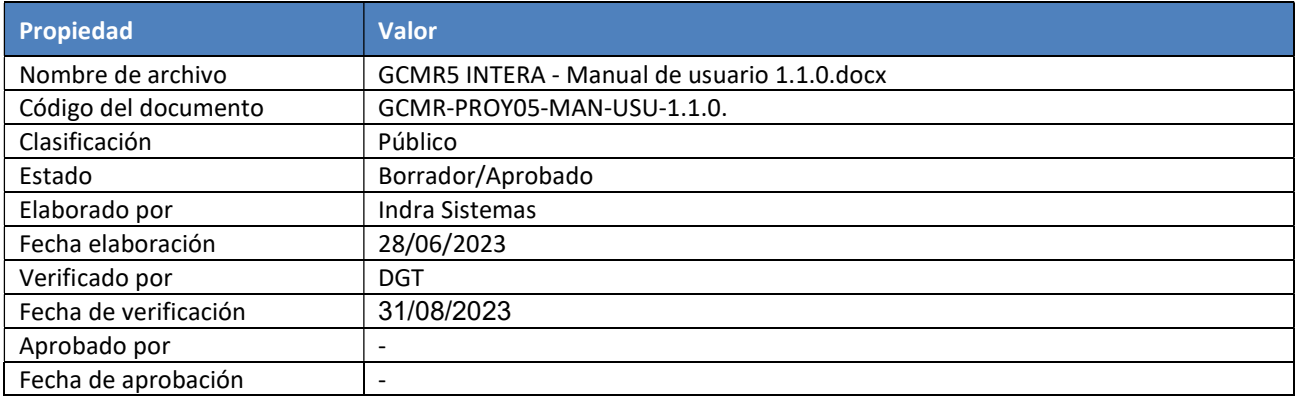

Tabla de registro 1: Información del documento

# Distribución del documento

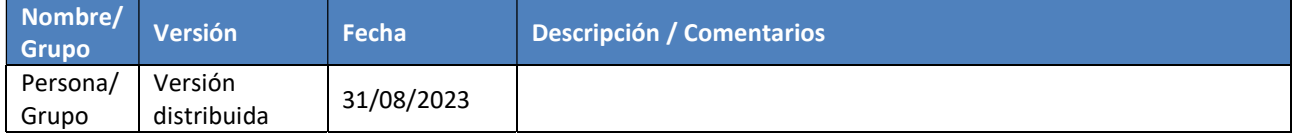

#### Tabla de registro 2: Distribución del documento

# Control de cambios

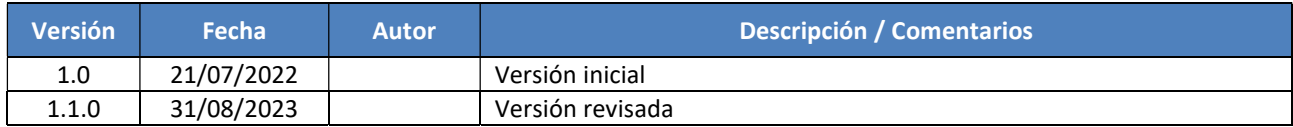

Tabla de registro 3: Control de Cambios

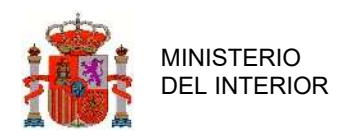

# **INDICE GENERAL**

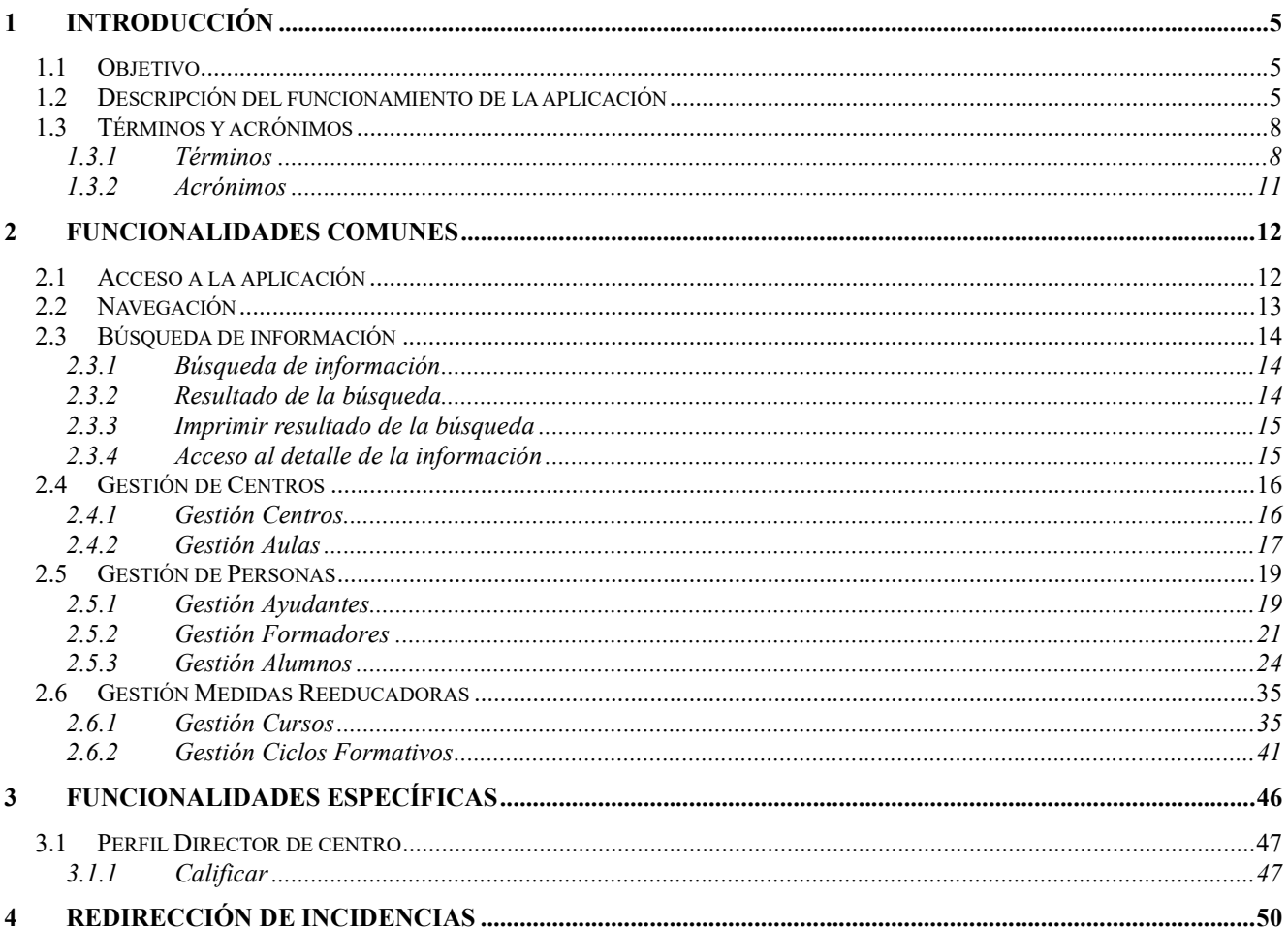

# <u>Índice de Ilustraciones y Tablas</u>

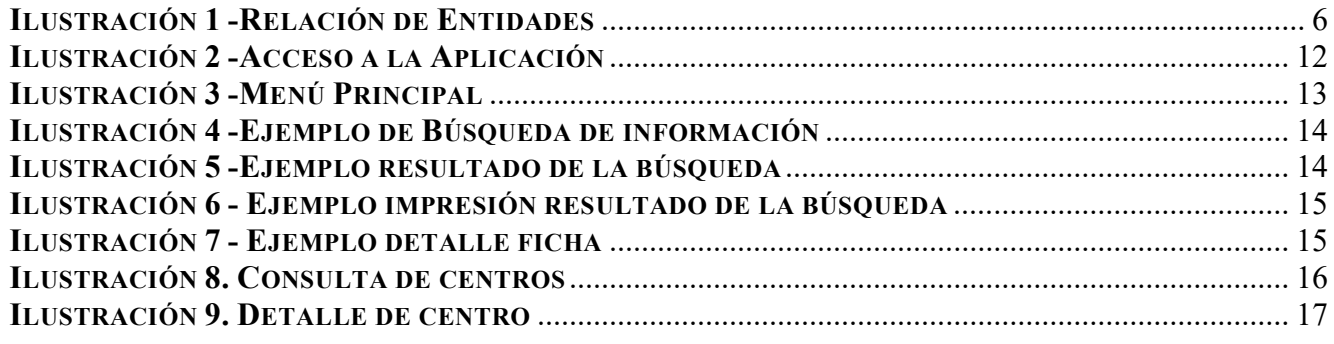

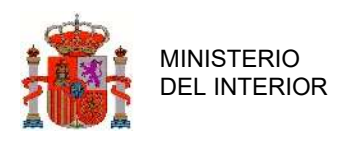

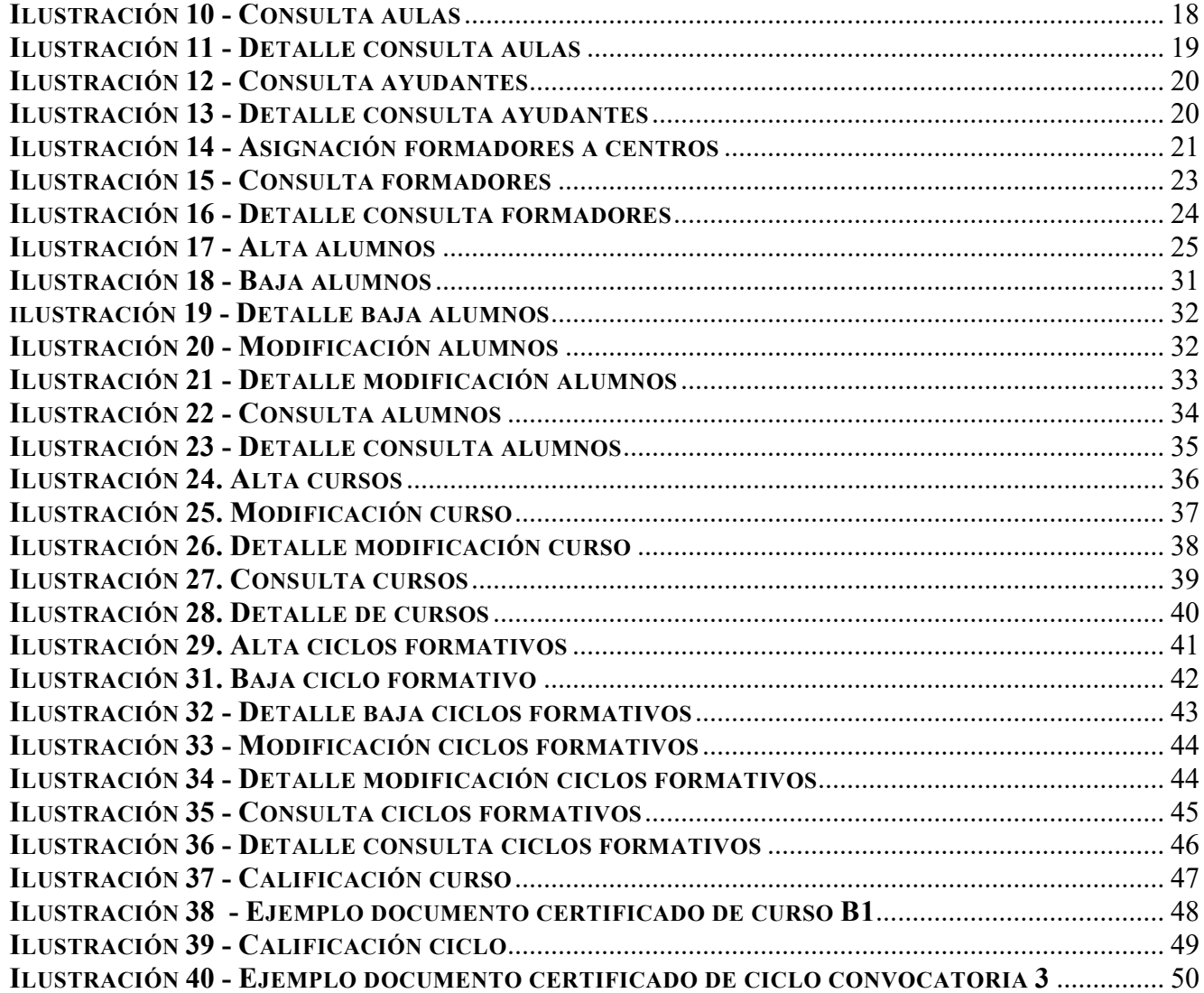

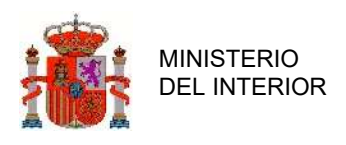

# 1 Introducción

El objetivo que se persigue con el presente manual es dar a conocer a los usuarios finales las características y forma de funcionamiento de la aplicación.

Este manual está dividido en dos apartados principales, uno para las funcionalidades comunes, a las cuales pueden acceder la gran mayoría de los roles y el segundo apartado es el de las funcionalidades específicas.

# 1.1 Objetivo

El sistema GCMR forma parte del sistema de información para la gestión de permisos y licencias de conducción por puntos.

Su principal cometido es tramitar la información de cursos y ciclos de medidas reeducadoras.

El sistema interactúa con el subsistema del Registro de Conductores e Infractores (RCI) con el objetivo de recibir y anotar la información de conductores que realizan cursos para la recuperación de puntos o del permiso, y de esta manera poder mantener actualizado el saldo de puntos de los conductores.

La aplicación, por lo tanto, gestionará la funcionalidad de altas, bajas, modificaciones y consultas relativas a centros donde se imparten medidas reeducadoras, personal de los mismos, cursos, ciclos y aulas.

Importante: Esta aplicación no gestiona los cursos en las Comunidades Autónomas que hayan recibido el traspaso de competencias en materia de tráfico, circulación de vehículos a motor y seguridad vial.

# 1.2 Descripción del funcionamiento de la aplicación

En este apartado se describe resumidamente y mediante un ejemplo la estructura funcional que

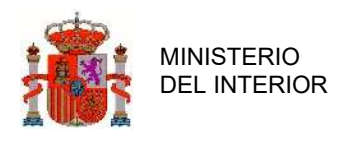

permite la gestión de los cursos.

Se muestra a continuación un diagrama de relación de las entidades básicas del sistema.

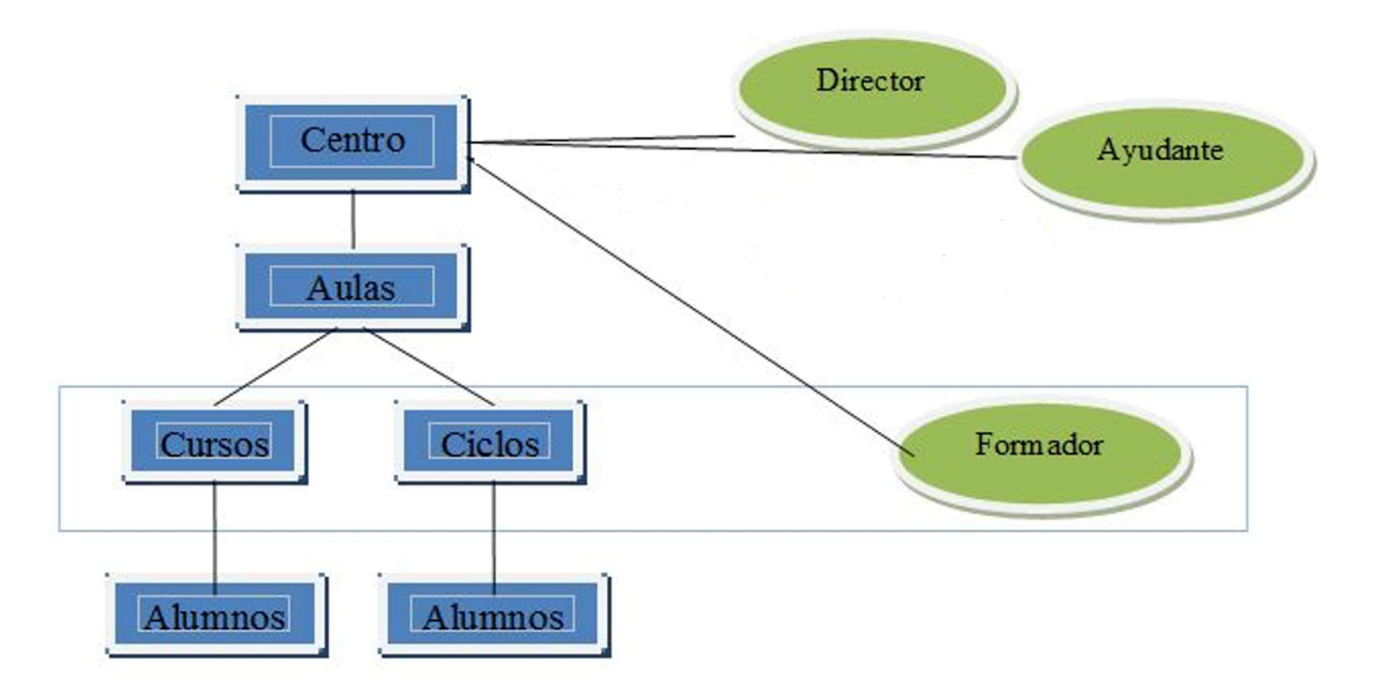

ILUSTRACIÓN 1 -RELACIÓN DE ENTIDADES

A lo largo del documento se irán describiendo estas entidades. Mediante este diagrama se pretende reflejar las dependencias funcionales, como, por ejemplo, que antes de crear un curso se debe tener creado la entidad Centro a la que será ligada.

Actualmente, la creación del curso se realizará mediante el envío de una solicitud de alta de centro siguiendo las indicaciones que se pueden encontrar en la página web www.dgt.es. Esta solicitud se resolverá con los siguientes posibles resultados:

 Aceptada. Se creará un nuevo centro en el sistema, informando del código de este al solicitante.

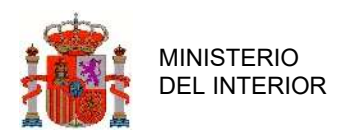

- Rechazada. Se informará de los motivos de su rechazo, teniendo que crear otra solicitud si se desea continuar con el alta del centro.
- Subsanación. Será necesario enviar algún tipo de información para que se pueda resolver la solicitud.

El centro creado tendrá la información recibida en la solicitud referente a:

- Aulas.
- Ayudantes.
- Formadores.

Los usuarios del centro (director y ayudantes) podrán consultar esta información, pero si fuera necesaria algún tipo de cambio en los datos, tendrá que realizar una solicitud de modificación tal y como se describe en la página web www.dgt.es.

Un Centro podrá estar en uno de los siguientes estados: "Alta", "Baja", "Sin director" y "Suspendido":

- Alta: Siempre ha de tener un director.
- Baja: Un Centro de baja pierde su director y no puede realizar ninguna operación. También puede ser recuperado con una nueva alta.
- Sin director: Un Centro sin director está en un estado temporal excepcional y no puede realizar ninguna acción hasta que se le asigne un director.
- Suspendido: Un centro suspendido se comportará igual que un centro de baja dentro del periodo de suspensión. Cuando finalice éste, pasará al estado de alta.

En el estado de alta de un centro, se podrán realizar las altas de los cursos teniendo en cuenta las siguientes condiciones:

 será necesario asociarle a un aula que esté disponible, es decir, que no tenga asignada ningún curso en la misma fecha y hora.

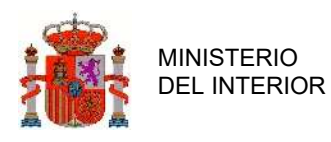

 se deberá indicar el formador y/o psicólogo formador que lo impartirá, este también ha de estar disponible para esa fecha y horario.

La inscripción de los alumnos a un curso tendrá carácter obligatorio y sólo podrá realizarse en el día hábil inmediatamente anterior al inicio de un curso o el mismo día del curso antes de su hora de inicio. Para dar de alta un alumno a un curso este debe cumplir los requisitos necesarios para acceder al mismo, de lo contrario no será admitido.

Opcionalmente, se podrá realizar una preinscripción y estará habilitada desde que se dé de alta el curso, hasta un día antes de la fecha de inicio. Permite conocer si un alumno cumple con los requisitos necesarios para realizar el curso.

Una vez finalizado el curso, el director podrá calificar ("Apto" o "No Apto") a los alumnos que asisten a él.

Los alumnos que hayan realizado cursos de tipo B1 o B3 y que no hayan superado las pruebas correspondientes, tendrán opción de realizar hasta dos ciclos de un curso. En estos ciclos, el director deberá calificar a los alumnos ("Apto" o "No Apto").

Solamente se darán de baja los cursos no iniciados y sin alumnos o bien iniciados sin finalizar y sin alumnos. La baja se realizará por personal del centro (director o ayudante).

# 1.3 Términos y acrónimos

## 1.3.1 Términos

 En este apartado se incluyen, organizados por orden alfabético, los términos que se utilizan en el propio documento, para facilitar su lectura y comprensión.

 Alumno: es un conductor que realiza cursos ya sea para la recuperación de puntos o del permiso. En caso de que el alumno no estuviese registrado en el RCI, estuviese de baja o figurase como no conductor, el sistema impedirá el alta del conductor como alumno de ningún curso.

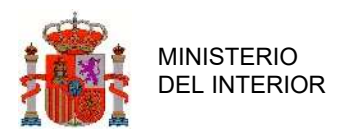

- Conductor profesional: persona provista de la correspondiente autorización administrativa para conducir, cuya actividad laboral principal sea la conducción de vehículos a motor dedicados al transporte de mercancías o de personas.
- Curso de tipo A: son los cursos de recuperación parcial de puntos. Estos cursos los pueden realizar aquellos conductores que han perdido una parte del crédito inicial de puntos asignados. La superación con aprovechamiento de estos cursos les permitirá recuperar hasta un máximo de seis puntos. Se podrá realizar un curso de recuperación de puntos cada 2 años, o cada año si el conductor acredita la condición de profesional.
- Curso de tipo B: son los cursos de recuperación del permiso de conducción. Estos cursos los tienen que realizar los ciudadanos como requisito previo para poder obtener de nuevo la autorización para conducir cuya pérdida de vigencia haya sido declarada como consecuencia de haber perdido la totalidad de los puntos asignados, o para poder volver a conducir tras haber sido condenado por sentencia firme por la comisión de un delito castigado con la privación del derecho a conducir un vehículo a motor o un ciclomotor. Dentro de estos cursos, a nivel informático, existen 3 tipos en función de la situación en la que se encuentre el alumno:
	- o Tipo B1: el alumno acude al curso por tener una pérdida de vigencia administrativa por haber perdido la totalidad de los puntos de su permiso tras cometer varias infracciones de tráfico graves o muy graves que conlleven detracción de puntos. Para volver a obtener la autorización administrativa para conducir, después de haber superado el curso con aprovechamiento, el alumno deberá superar en cualquier Jefatura Provincial de Tráfico la prueba de control de conocimientos que se determina en el Reglamento General de Conductores, aprobado por Real Decreto 772/1997, de 30 de mayo.
	- o Tipo B2: el alumno acude al curso por tener una suspensión temporal del permiso de conducir, que ha sido impuesta en una condena judicial de privación del derecho a conducir por un periodo inferior a 2 años. Como la condena es igual o inferior a dos años, para volver a conducir únicamente deberá acreditar haber superado con aprovechamiento este curso.

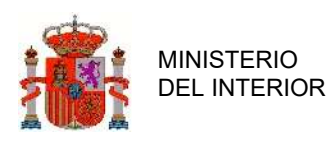

- o Tipo B3: el alumno tiene una pérdida de vigencia judicial, por haber sido condenado por sentencia por un delito de privación del derecho a conducir vehículos a motor por tiempo superior a 2 años. Para volver a obtener la autorización administrativa para conducir, después de haber superado el curso con aprovechamiento, el alumno deberá superar en cualquier Jefatura Provincial de Tráfico la prueba de control de conocimientos que se determina en el Reglamento General de Conductores, aprobado por Real Decreto 772/1997, de 30 de mayo.
- Formato CSV: los archivos CSV (del inglés comma-separated values) son un tipo de documento en formato abierto sencillo para representar datos en forma de tabla, en las que las columnas se separan por comas (o punto y coma en donde la coma es el separador decimal: Argentina, Brasil...) y las filas por saltos de línea.
- Formato de número de identidad: cuando hablamos del formato del número de identidad nos referimos al formato del DNI asignado por el Ministerio del Interior, que debe cumplir lo siguiente: 8 números + dígito de control

El dígito de control se obtiene a partir del número completo del DNI (8 cifras) o el NIE (letra X, Y o Z seguido de 7 cifras) y dividiéndolo entre 23. En el caso del NIE se sustituye la primera letra por un 0, un 1 o un 2, según sea X, Y o Z respectivamente. Al resto resultante de dicha división, que deberá estar comprendido entre 0 y 22, se le asigna la letra de control según la equivalencia siguiente:

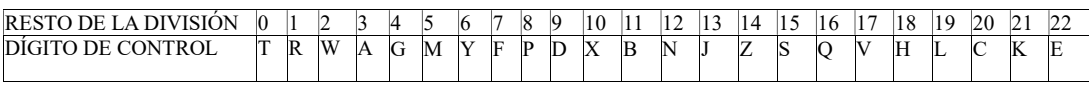

No se utilizan las letras: I, Ñ, O, U

La I y la O se descartan para evitar confusiones con otros caracteres, como 1, l o 0. La Ñ se descarta para evitar confusiones con la N.

Incidencia: Problema relacionado con el sistema informático que dificulta o impide continuar

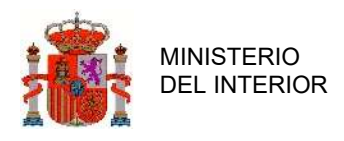

con la operación que se desea realizar.

 Número de registro de formador o de psicólogo: número de documento oficial que acredita a una persona académica para este puesto. Es un valor único como número de formador con independencia del estado del formador. Los formadores tienen un número de registro y los psicólogos otro diferente.

## 1.3.2 Acrónimos

En este apartado se incluyen, organizados por orden alfabético, los acrónimos que se utilizan en el propio documento, para facilitar su lectura y comprensión.

- CCAA: Comunidad Autónoma
- CIF: Código de Identificación Fiscal
- CNAE: Clasificación Nacional de Actividades Económicas
- CP: Código Postal
- **DGT:** Dirección General de Tráfico
- DNI: Documento Nacional de Identidad
- FNMT. Fábrica Nacional de Moneda y Timbre
- GCMR: Gestión de Centros de Medidas Re-educadoras
- JLT: Jefatura Local de Tráfico
- JPT: Jefatura Provincial de Tráfico
- MR: Medida Re-educadora
- NIF: Número de Identificación Fiscal
- OK: Está bien
- OLT: Oficina local
- PDF: Portable Document Format.

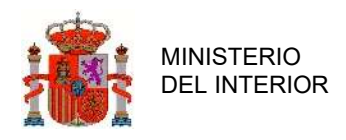

- RCI: Registro Conductores e Infractores
- TGSS: Tesorería General de la Seguridad Social

# 2 Funcionalidades Comunes

# 2.1 Acceso a la aplicación

El acceso a la aplicación se realiza a través de la siguiente dirección:

https://sedeapl.dgt.gob.es:7443/WEB\_GCMR4\_INTERA/

Escribimos el usuario y la contraseña en el área correspondiente de Acceso a la aplicación GCMR, que se muestran en la imagen:

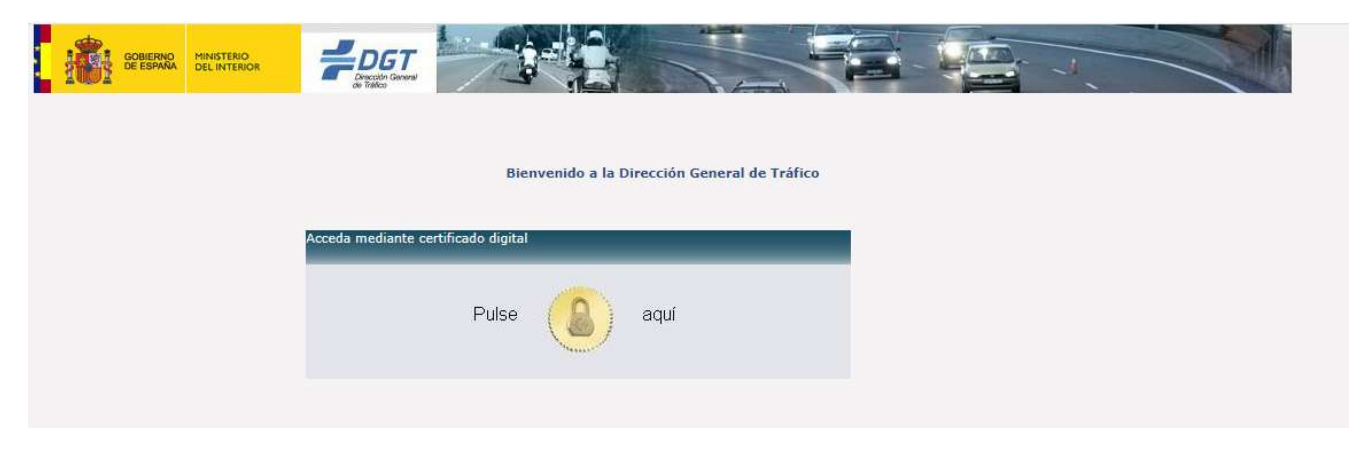

ILUSTRACIÓN 2 -ACCESO A LA APLICACIÓN

El acceso se realizará a través de tu certificado digital en vigor y validado por FNMT. El sistema obtendrá tu identificador y permitirá gestionar la información de los centros donde te encuentres dado de alta.

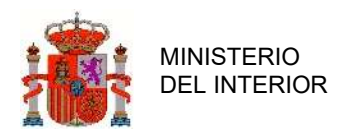

# 2.2 Navegación

Una vez hemos accedido a la aplicación se carga una pantalla en la que vemos las opciones principales:

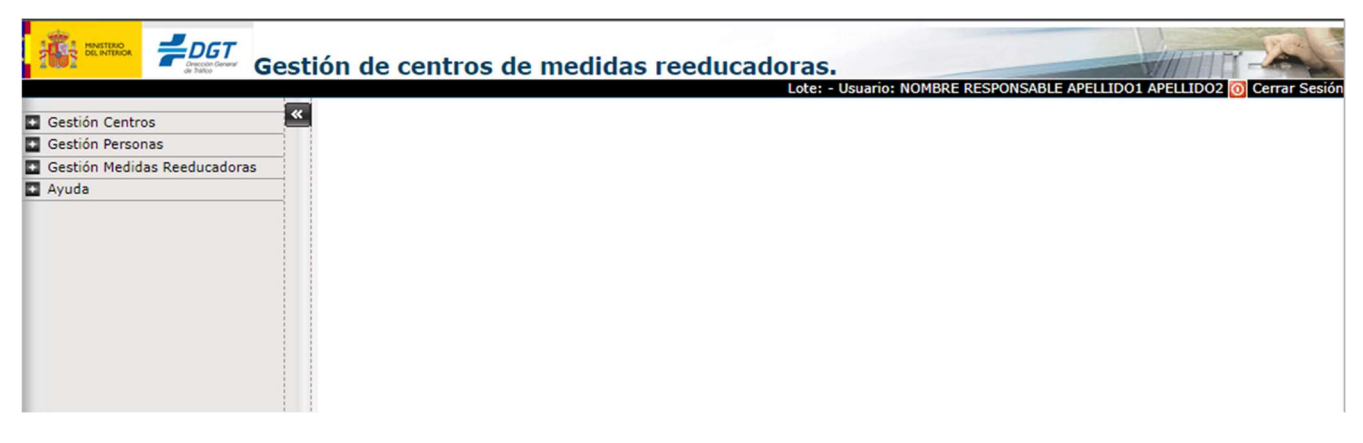

#### ILUSTRACIÓN 3 -MENÚ PRINCIPAL

Estructura básica de la aplicación:

- Acceso a la página www.dgt.es
- Usuario: Muestra el nombre del usuario que está utilizando la aplicación. Previamente debe haberse validado.
- Cerrar Sesión. El usuario podrá cerrar la sesión en cualquier momento.
- Gestión de Centros: Muestra las Gestiones de Aulas y Centros
- Gestión de Personas: Muestra las Gestiones de Directores, Ayudantes, Formadores, Alumnos y la Calificación.
- Gestión de Medidas Reeducadoras: Muestra las Gestiones de Cursos y Ciclos Formativos.
- Ayuda. Muestra el manual de ayuda online.

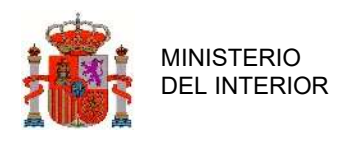

# 2.3 Búsqueda de información

## 2.3.1 Búsqueda de información

Todas las operaciones disponibles en la aplicación GCMR de DGT, disponen de una pantalla inicial de filtrado de información, con el objetivo de acotar la información que se le va a mostrar al usuario por pantalla, y de esta manera facilitar el uso de la aplicación.

En la siguiente ilustración se muestra el formulario de filtrado de Centros a gestionar por parte del usuario conectado.

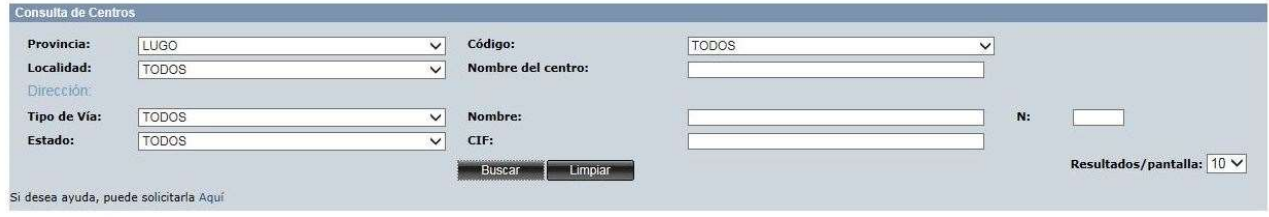

ILUSTRACIÓN 4 -EJEMPLO DE BÚSQUEDA DE INFORMACIÓN

En el caso de que el usuario no informe ningún dato de filtrado, el sistema GCMR le mostrará todos los elementos con los que el usuario conectado pueda interactuar en ese momento.

## 2.3.2 Resultado de la búsqueda

En la siguiente ilustración se muestra un ejemplo con el resultado de aplicar el filtro de búsqueda descrito en la ilustración anterior.

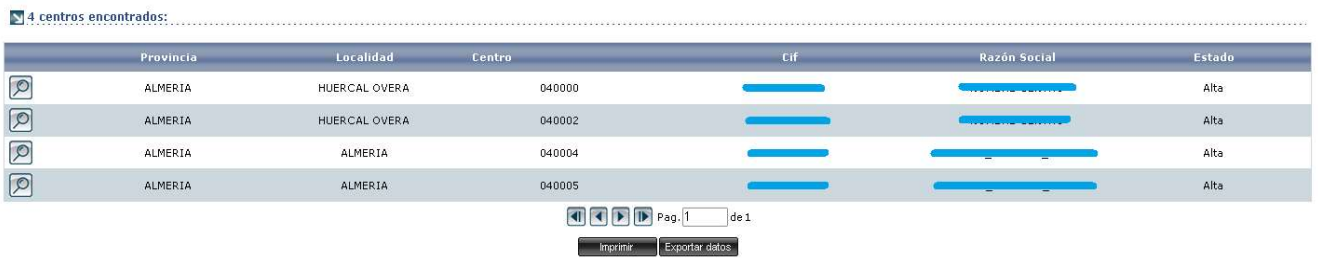

#### ILUSTRACIÓN 5 -EJEMPLO RESULTADO DE LA BÚSQUEDA

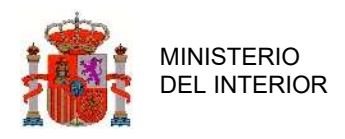

## 2.3.3 Imprimir resultado de la búsqueda

Los resultados de la búsqueda de información se pueden imprimir pulsando el botón

Se genera un documento con la misma información que se muestra por pantalla.

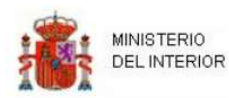

#### Listado de centros

Fecha actual: 31/08/2023

| <b>Código Centro</b> | <b>Nombre Centro</b>               | <b>CIF</b>                                                                                                    | <b>Provincia</b> | Localidad       | <b>Estado</b> |
|----------------------|------------------------------------|----------------------------------------------------------------------------------------------------|------------------|-----------------|---------------|
| 99999                |                                    |                                                                                                    | <b>ALMERIA</b>   | <b>ABRUCENA</b> | Baja          |
| 99998                |                                    | <u>e a se</u>                                                                                                    | <b>ALMERIA</b>   | <b>ABRUCENA</b> | Baja          |
| 90000                | ___________                        | <b>THE REPORT OF A STATE OF A STATE OF A STATE OF A STATE OF A STATE OF A STATE OF A STATE OF A STATE OF A STATE OF A</b> | <b>CACERES</b>   | PIEDRAS ALBAS   | Alta          |
| 8                    | <b><i><u>Programmation</u></i></b> |                                                                                                    | <b>BARCELONA</b> | <b>ABRERA</b>   | Alta          |
| 60000                | ---------------                    | <b>TUTULI JUUL</b>                                                                                                    | <b>BADAJOZ</b>   | <b>ACEDERA</b>  | Alta          |
| 52016                | <b>Contract Contract Contract</b>  | <b>The Secret Ave. 1980 West Ave.</b>                                                                                     | <b>MELILLA</b>   | <b>MELILLA</b>  | Alta          |
|                      |                                    |                                                                                                    |                  |                 |               |

ILUSTRACIÓN 6 - EJEMPLO IMPRESIÓN RESULTADO DE LA BÚSQUEDA

## 2.3.4 Acceso al detalle de la información

Continuando con el ejemplo de la búsqueda de centros de la ilustración anterior, pulsando sobre

el icono de la lupa  $\Box$ , se muestra el detalle del centro sobre el que se ha pulsado.

| Consulta<br>Detalle centro<br>Código:<br>Nombre:<br>NOMBRE CENTRO<br>040000<br>Localidad:<br>Provincia:<br>ALMERIA<br>Tipo de Vía:<br>Dirección:<br>AVENIDA<br>AVENIDA<br>Código Postal:<br>N:<br>02002<br>Teléfono:<br><b>CIF Titular:</b><br>99999018D<br>66666665<br>Teléfono2:<br>Fax:<br>Web:<br>E-mail:<br>Fecha de alta:<br>Estado:<br>Alta<br>07/07/2023<br><b>Observaciones</b> | FECHA ALTA:07/07/2023<br><b>OK</b> | <b>Gestión Centros</b> |  |  |
|----------------------------------------------------------------------------------------------------|------------------------------------|------------------------|--|--|
|                                                                                                    |                                    |                        |  |  |
| <b>HUERCAL OVERA</b>                                                                                                    |                                    |                        |  |  |
|                                                                                                    |                                    |                        |  |  |
|                                                                                                    |                                    |                        |  |  |
|                                                                                                    |                                    |                        |  |  |
|                                                                                                    |                                    |                        |  |  |
|                                                                                                    |                                    |                        |  |  |
|                                                                                                    |                                    |                        |  |  |
|                                                                                                    |                                    |                        |  |  |
|                                                                                                    |                                    |                        |  |  |
|                                                                                                    |                                    |                        |  |  |
|                                                                                                    |                                    |                        |  |  |
|                                                                                                    |                                    |                        |  |  |
|                                                                                                    | Volver                             |                        |  |  |

ILUSTRACIÓN 7 - EJEMPLO DETALLE FICHA

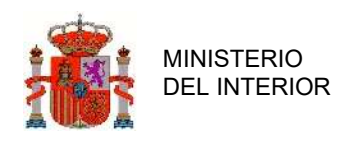

# 2.4 Gestión de Centros

# 2.4.1 Gestión Centros

Para acceder a esta pantalla pinchamos sobre el enlace Gestión de Centros del menú principal.

### 2.4.1.1 Consulta

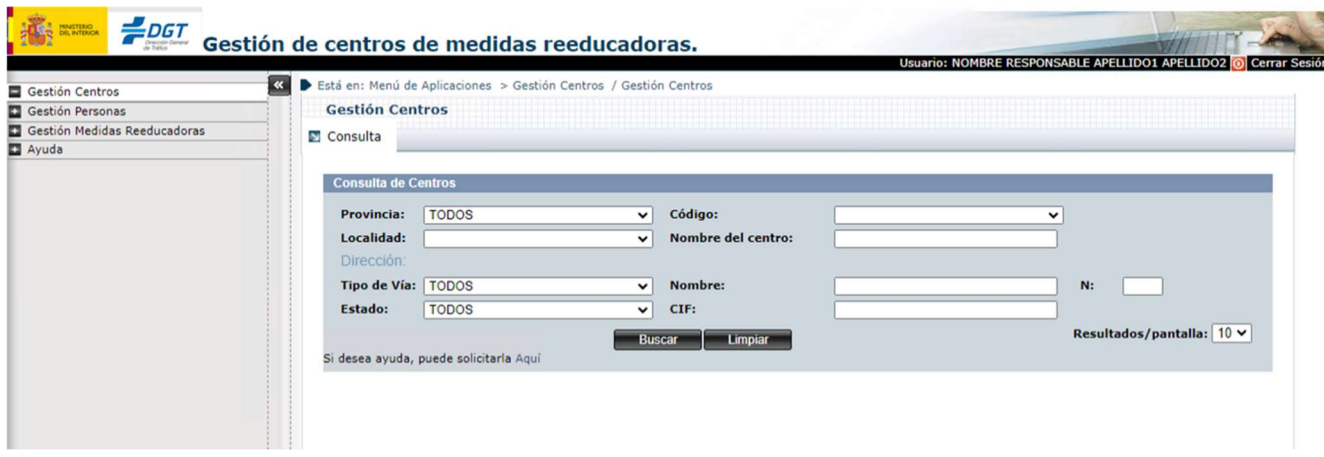

ILUSTRACIÓN 8. CONSULTA DE CENTROS

Para consultar un Centro, primero hemos de realizar la búsqueda de dicho Centro. Dicha búsqueda puede ser realizada rellenando alguno de los campos de la pantalla inicial de la Consulta o también se puede hacer la búsqueda de todas los Centros sin rellenar ningún campo.

En caso de que pongamos datos que no correspondan a ningún Centro, la aplicación nos lo indicará.

- Al pulsar el botón Lupa que aparece al lado de cada Centro accedemos a la siguiente pantalla, en la que aparecen los detalles del Centro.

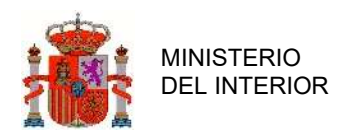

| Gestión Centros              | $\ll$                              | Está en: Menú de Aplicaciones > Gestión Centros / Gestión Centros |                |                      |
|------------------------------|------------------------------------|-------------------------------------------------------------------|----------------|----------------------|
| Gestión Personas             | <b>Gestión Centros</b>             |                                                                   |                |                      |
| Gestión Medidas Reeducadoras | Consulta                           |                                                                   |                |                      |
| Ayuda                        |                                    |                                                                   |                |                      |
|                              | <b>Detaile</b> centro              |                                                                   |                |                      |
|                              | Nombre:                            | NOMBRE CENTRO                                                     | Código:        | 040000               |
|                              | Provincia:                         | <b>ALMERIA</b>                                                    | Localidad:     | <b>HUERCAL OVERA</b> |
|                              | Tipo de Vía:                       | <b>AVENIDA</b>                                                    | Dirección:     | <b>AVENIDA</b>       |
|                              | N:                                 | я.                                                                | Código Postal: | 02002                |
|                              | <b>CIF Titular:</b>                | 99999018D                                                         | Teléfono:      | 66666665             |
|                              | Teléfono2:                         |                                                                   | Fax:           |                      |
|                              | E-mail:                            |                                                                   | Web:           |                      |
|                              | Fecha de alta:                     | 07/07/2023                                                        | Estado:        | Alta                 |
|                              | <b>Observaciones</b>               |                                                                   |                |                      |
|                              | FECHA ALTA:07/07/2023<br><b>OK</b> |                                                                   |                |                      |
|                              |                                    |                                                                   |                | Volver               |

ILUSTRACIÓN 9. DETALLE DE CENTRO

Una vez en el detalle de la consulta de uno de los centros, no se podrá modificar ningún campo, solo consultar la información de dicho centro.

## 2.4.2 Gestión Aulas

Para acceder a esta pantalla pinchamos sobre el enlace Gestión de Aulas del menú principal.

## 2.4.2.1 Consulta

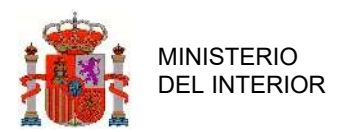

| Gestión Centros<br>Gestión Personas | $\overline{\mathbf{K}}$                                        | <b>Gestión Aulas</b>                                           | Está en:Menú de Aplicaciones > Gestión Centros / Gestión Aulas |                                                                                                    |                        |                        |                           |               |
|-------------------------------------|----------------------------------------------------------------|----------------------------------------------------------------|----------------------------------------------------------------|----------------------------------------------------------------------------------------------------|------------------------|------------------------|---------------------------|---------------|
| Gestión Medidas Reeducadoras        | <b>Consulta de Aulas</b>                                       |                                                                |                                                                |                                                                                                    |                        |                        |                           |               |
| Ayuda                               | <b>Provincia:</b><br>Centro:<br>Superficie: $(m^2)$<br>Estado: | Si desea ayuda, puede solicitarla Aquí<br>2 aulas encontradas: | <b>TODOS</b><br><b>TODOS</b>                                   | Localidad:<br>$\check{ }$<br>Nombre:<br>$\check{ }$<br>N ordenadores:<br>$\check{ }$<br>Limpiar<br><b>Buscar</b> |                        |                        | Resultados/pantalla: 10 V |               |
|                                     |                                                                | Provincia                                                      | Localidad                                                      | <b>Centro</b>                                                                                                    | <b>Nombre del Aula</b> | Superficie del<br>Aula | Número de<br>ordenadores  | <b>Estado</b> |
|                                     | $\varphi$                                                      | <b>ALBACETE</b>                                                | <b>ALBACETE</b>                                                | 021442-CENTRO TONI                                                                                               | <b>AULAFER</b>         | 15.0                   | 10                        | Alta          |
|                                     |                                                                |                                                                |                                                                | 03244-CATA                                                                                                    | AULA--FER              | 15.0                   | 10                        | Alta          |

ILUSTRACIÓN 10 - CONSULTA AULAS

Para consultar un Aula, primero hemos de realizar la búsqueda de dicha Aula, dicha búsqueda puede ser realizada rellenando alguno de los campos de la pantalla inicial de la Consulta o también se puede hacer la búsqueda de todas las Aulas sin rellenar ningún campo.

En caso de que pongamos datos que no correspondan a ninguna Aula, la aplicación nos lo indicará.

- Al pulsar el botón Lupa que aparece al lado de cada aula accedemos a la siguiente pantalla, en la que aparecen los detalles del aula.

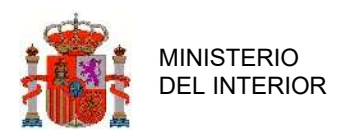

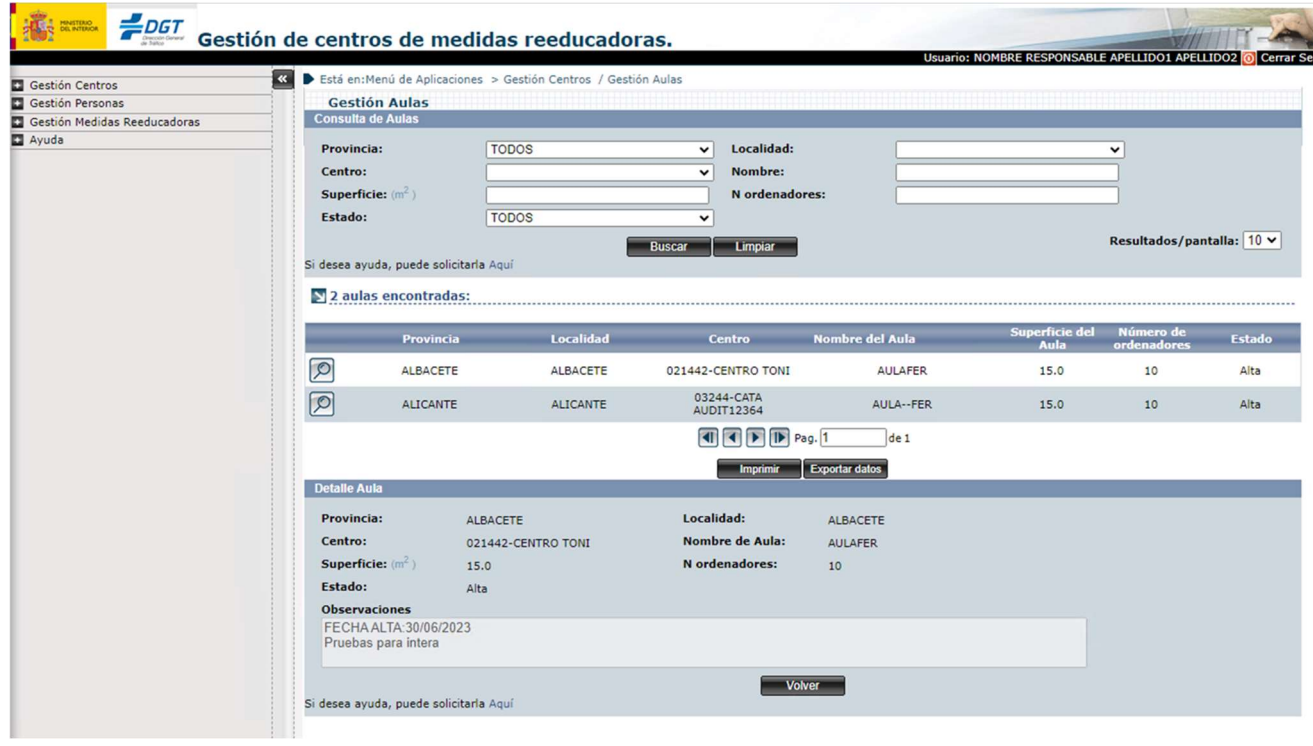

ILUSTRACIÓN 11 - DETALLE CONSULTA AULAS

Una vez en el detalle de la consulta de una de las aulas, no se podrá modificar ningún campo, solo consultar la información de dicha aula (Provincia, Localidad, Centro, Nombre de Aula, Superficie, Número de Ordenadores, Estado y Observaciones).

# 2.5 Gestión de Personas

## 2.5.1 Gestión Ayudantes

Para acceder a esta pantalla pinchamos sobre el enlace Gestión Ayudantes del menú principal.

### 2.5.1.1 Consulta

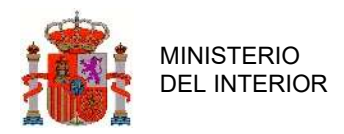

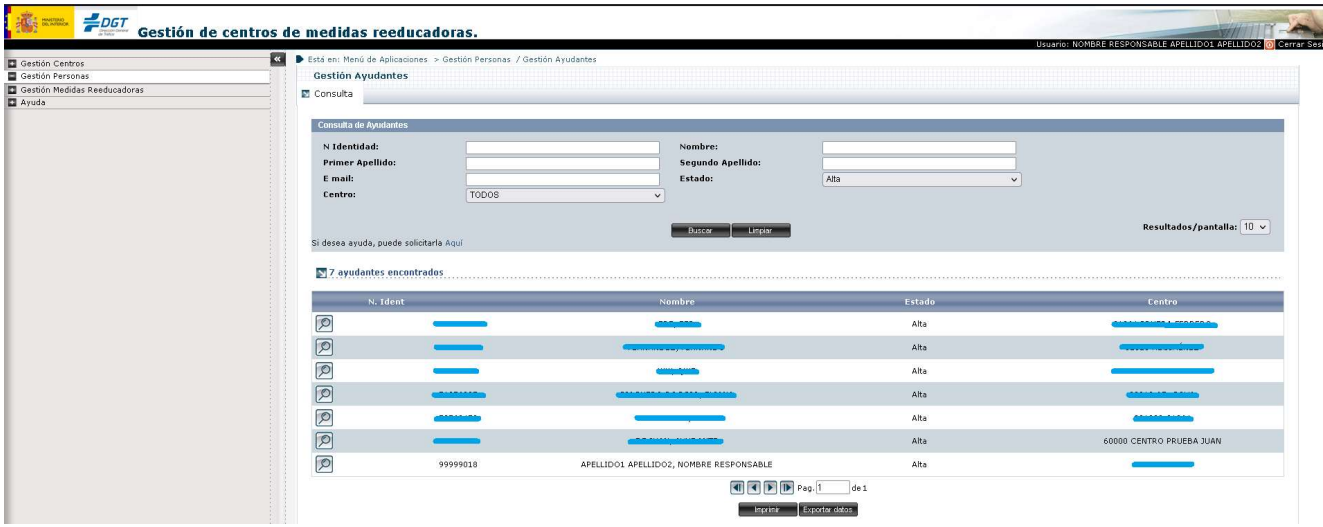

ILUSTRACIÓN 12 - CONSULTA AYUDANTES

Para realizar la consulta de un ayudante primero hemos de realizar la búsqueda de dicho ayudante, dicha búsqueda puede ser realizada rellenando alguno de los campos de la pantalla inicial o también se puede hacer la búsqueda de todos los ayudantes sin rellenar ningún campo.

En caso de que pongamos datos que no correspondan a ningún ayudante, la aplicación nos lo indicará.

#### - Al pulsar el botón Lupa accedemos a la siguiente pantalla.

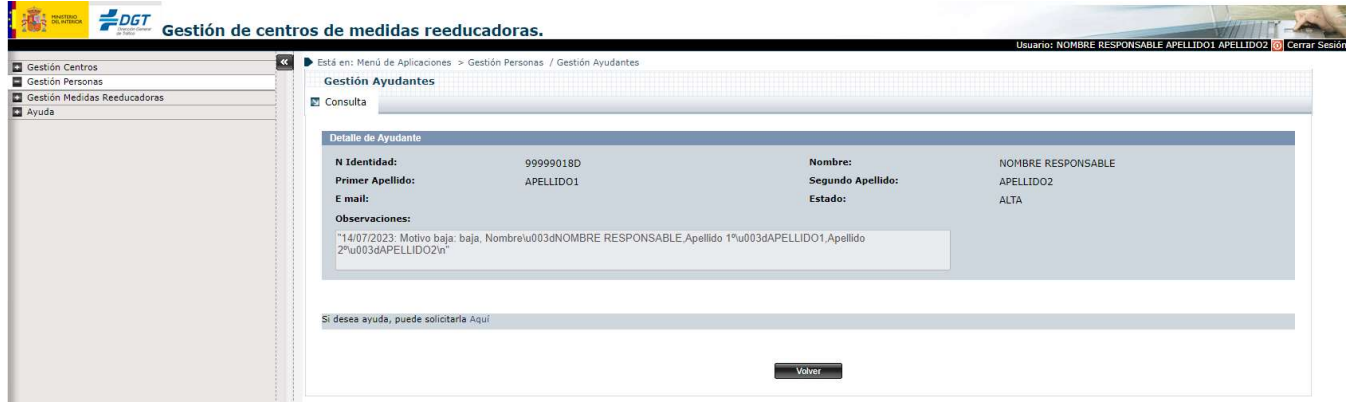

ILUSTRACIÓN 13 - DETALLE CONSULTA AYUDANTES

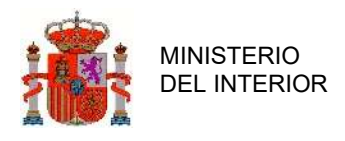

Una vez encontrado el a consultar accedemos al detalle del mismo y así podemos ver los siguientes datos: número de identidad, nombre, primer apellido, segundo apellido, correo electrónico, estado, fecha de baja y listado de centros, dichos datos no son editables.

Para finalizar la consulta pulsamos el botón Volver, regresando a la búsqueda.

## 2.5.2 Gestión Formadores

Para acceder a esta pantalla pinchamos sobre el enlace Gestión Formadores del menú principal.

### 2.5.2.1 Asignar

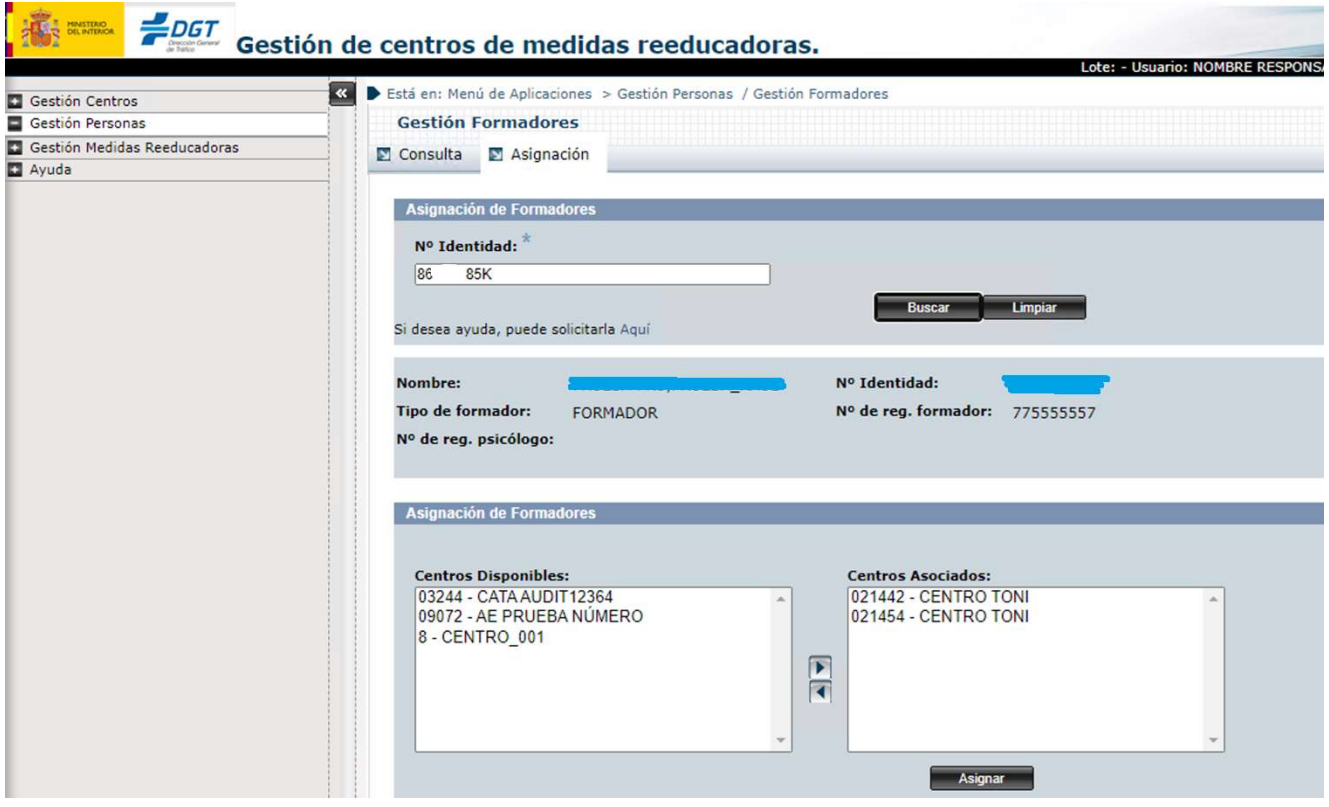

ILUSTRACIÓN 14 - ASIGNACIÓN FORMADORES A CENTROS

Al acceder a la pestaña de Asignación de Formadores nos encontramos con el campo NIF y el

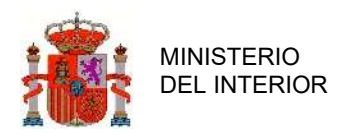

botón Buscar habilitados, el resto de los campos se encuentran deshabilitados.

Introducimos un NIF y pulsamos Buscar, a continuación, se realizarían las siguientes comprobaciones:

- Si no hay ningún formador con ese NIF, la aplicación mostraría un mensaje indicándolo.- En caso contrario, la aplicación muestra todos los detalles del formador: Nombre, NIF, Tipo de formador, Nº de reg. Formador, Nº de reg. Psicólogo y los centros que tenga asociados y además mostrará los centros que estén disponibles para asignárselos.

Solo se mostrará y se podrán asignar y desasignar al formador los centros en los que dicho usuario trabaje.

Después de desasignarle o asignarle los centros al formador se pulsará el botón asignar y de esta forma se realizarán las siguientes validaciones:

- Si se han desasignado todos los centros el formador se quedará sin centros, pero continuará estando de alta.
- Si se ha desasignado un centro en el que el formador tuviera algún curso iniciado o finalizado pendiente de calificar, la aplicación lo indicará no siendo posible la desasignación de dicho centro.
- Si se ha desasignado de un centro en el que esté asignado como formador para alguno de los cursos pendientes de iniciar, si hay otro formador con el mismo perfil (para cursos tipo A, sería suficiente que haya un formador de tipo formador o psicólogoformador) asignado para esos cursos no habrá problema en caso contrario la aplicación mostrará un mensaje indicándolo.

Solo se podrá desasignar un formador de un centro cuando dicho formador se haya desasignado de todos los cursos a los que estuviera asignado y estuvieran pendientes de iniciar.

MINISTERIO DEL INTERIOR

GERENCIA DE INFORMÁTICA

#### 2.5.2.2 Consulta

| <b>1998 - 2007</b> Gestión de centros de medidas reeducadoras.<br>Gestión Centros | B Está en: Menú de Aplicaciones > Gestión Personas / Gestión Formadores |            |                          |                    |                           |
|-----------------------------------------------------------------------------------|-------------------------------------------------------------------------|------------|--------------------------|--------------------|---------------------------|
| Gestión Personas                                                                  | <b>Gestión Formadores</b>                                               |            |                          |                    |                           |
| Gestión Medidas Reeducadoras                                                      | Consulta C Asignación                                                   |            |                          |                    |                           |
| Ayuda                                                                             |                                                                         |            |                          |                    |                           |
|                                                                                   | Consulta de Formadores                                                  |            |                          |                    |                           |
|                                                                                   | Nº Identidad:                                                           |            | Nombre:                  |                    |                           |
|                                                                                   | <b>Primer Apellido:</b>                                                 |            | Segundo Apellido:        |                    |                           |
|                                                                                   | Tipo de formador:                                                       | TODOS      | Estado:<br>$\ddot{}$     | <b>ALTA</b>        | $\ddotmark$               |
|                                                                                   | Centro:                                                                 | Seleccione | $\ddot{ }$               |                    |                           |
|                                                                                   | Nº de reg. formador:                                                    |            | Nº de reg. psicólogo:    |                    |                           |
|                                                                                   |                                                                         |            | <b>Buscar</b><br>Limpion |                    | Resultados/pantalla: 10 v |
|                                                                                   | Si desea ayuda, puede solicitarla Aquí                                  |            |                          |                    |                           |
|                                                                                   | 75 formadores encontrados:                                              |            |                          |                    |                           |
|                                                                                   | N Ident.                                                                | Nombre     | Estado                   | Perfil             | Centro                    |
|                                                                                   | $\infty$                                                                |            | <b>ALTA</b>              |                    |                           |
|                                                                                   | ☑                                                                       |            | ALTA                     | FORMADOR           |                           |
|                                                                                   | $\overline{\mathcal{O}}$                                                |            | ALTA                     | PSICÓLOGO FORMADOR |                           |
|                                                                                   | $\boxed{\mathcal{D}}$                                                   |            | ALTA                     | PSICÓLOGO FORMADOR |                           |
|                                                                                   | $\boxed{\mathcal{O}}$                                                   |            | <b>ALTA</b>              | <b>FORMADOR</b>    |                           |
|                                                                                   | $\boxed{\mathcal{D}}$                                                   |            | <b>ALTA</b>              | PSICÓLOGO FORMADOR |                           |
|                                                                                   | $\boxed{\mathcal{D}}$                                                   |            | ALTA                     | PSICÓLOGO FORMADOR | 60000-CENTRO PRUEBA JUAN  |
|                                                                                   | $\boxed{\mathcal{D}}$                                                   |            | ALTA                     | <b>FORMADOR</b>    |                           |
|                                                                                   | $\boxed{\circ}$<br>$\circledR$                                          |            | ALTA                     | <b>FORMADOR</b>    |                           |

ILUSTRACIÓN 15 - CONSULTA FORMADORES

Para realizar la consulta de un formador primero hemos de realizar la búsqueda de dicho formador, dicha búsqueda puede ser realizada rellenando alguno de los campos de la pantalla inicial o también se puede hacer la búsqueda de todos los formadores sin rellenar ningún campo.

En caso de que pongamos datos que no correspondan a ningún formador, la aplicación nos lo indicará.

#### - Al pulsar el botón Lupa accedemos a la siguiente pantalla.

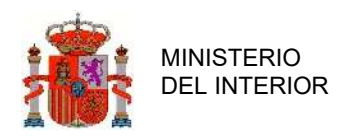

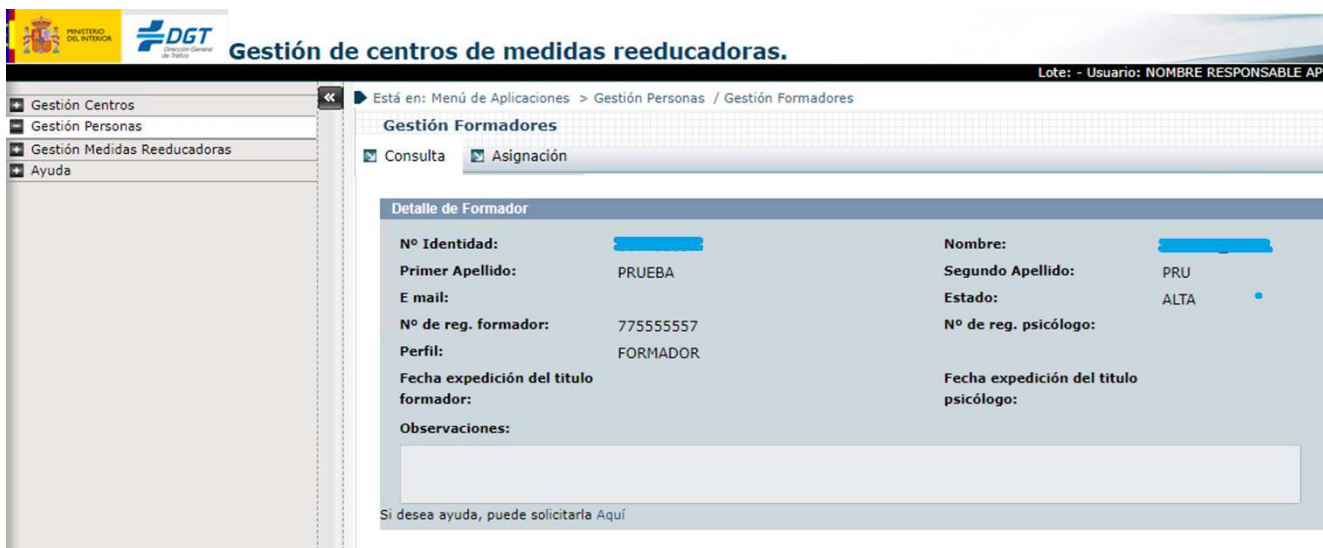

ILUSTRACIÓN 16 - DETALLE CONSULTA FORMADORES

Para acceder a esta pantalla pinchamos sobre el enlace Gestión Alumnos del menú principal. Se podrá consultar los datos del formador y los centros donde se encuentra asociado.

# 2.5.3 Gestión Alumnos

Para acceder a esta pantalla pinchamos sobre el enlace Gestión Alumnos del menú principal.

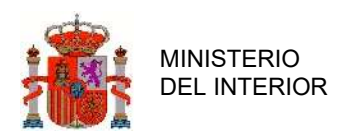

### 2.5.3.1 Alta

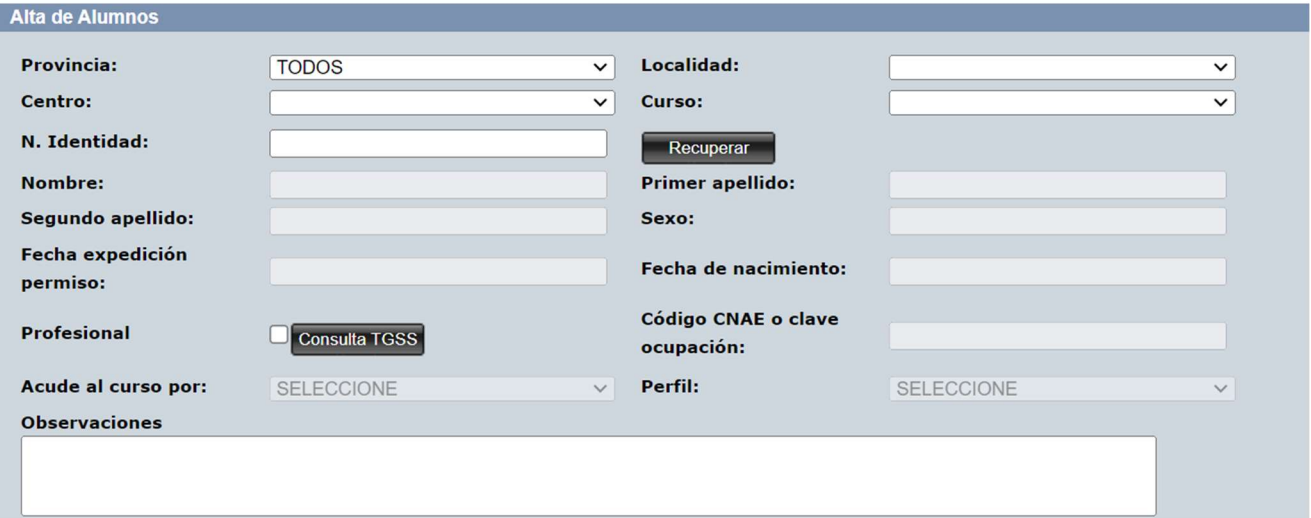

ILUSTRACIÓN 17 - ALTA ALUMNOS

Para realizar el alta de un alumno, la aplicación muestra los siguientes campos habilitados: Provincia, Localidad, Centro, Curso, Nº Identidad, Profesional y Observaciones.

Para obtener los datos de alumnos hay que introductor el NIF y pulsar el botón Recuperar, de esta forma se obtendrán: Nombre, Primer y Seguro Apellido, Fecha Nacimiento, Sexo, Fecha Expedición Permiso, además se habilitarán el botón Imprimir.

En caso de que el alumno no estuviese registrado en el RCI, estuviese de baja o figurase como no conductor, el sistema devolverá una alerta informando e impedirá el alta. En este caso deben abrir incidencia.

En el combo Centro se indicará su código y su nombre, según el centro que seleccionemos se mostrarán unos cursos u otros, los cuales estarán nombrados de las siguientes formas: código+- +fecha inicio del curso+-+fecha fin del curso y solo se mostrarán los cursos pendientes de iniciar.

Independiente mente del tipo de curso y de si se está inscribiendo o preinscribiendo siempre hay unas validaciones comunes:

- No pueden ni inscribir ni preinscribir a más de 20 alumnos por curso. Una vez iniciado el curso

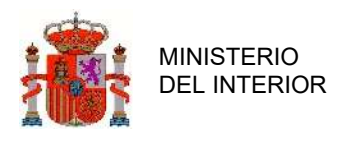

(validando día y hora) no se pueden producir nuevas altas de alumnos.

- Un alumno no podrá darse de alta en cursos coincidentes en alguna de sus jornadas en horario y fecha, aunque sean de diferente tipo y centro.

- Un alumno podrá ser preinscrito y después inscrito a un curso.

- Un alumno no podrá ser formador del mismo curso al que asiste.

- Si la validación de cumple requisitos genera alguna incidencia, está se guardará en el campo observaciones. Con el siguiente formato: "Literal devuelto por el RCI" + "Fecha\_incidencia"

Según la fecha del curso se habilitará el botón Inscribir o Preinscribir, a continuación, se muestran las diferencias entre ambas:

#### PREINSCRIPCIÓN:

- $\checkmark$  La preinscripción no será obligatoria. Se trata de un proceso de reserva de plaza. Es recomendable realizarla.
- $\checkmark$  La preinscripción no podrá realizarse en las 24 horas anteriores al inicio del curso. Todas las altas anteriores a este plazo se consideran preinscripción.
- $\checkmark$  En el momento de la preinscripción, se introducirán los datos del alumno y se elegirá uno de los cursos disponibles (en estado no iniciado). El Sistema se comunicará con el RCI para verificar si el alumno cumple los requisitos para matricularse en ese momento.,
- $\checkmark$  Si el curso es de tipo A y el alumno cumple los requisitos, el RCI devolverá los puntos que efectivamente (saldo efectivo RCI) recupera el conductor y la fecha de bonificación del conductor
- $\checkmark$  Si el alumno no cumple los requisitos, el sistema informará al usuario, pero permitirá la preinscripción.
- $\checkmark$  No permitirá la preinscripción si el alumno está apuntado a otro curso del mismo tipo que aún no está calificado.

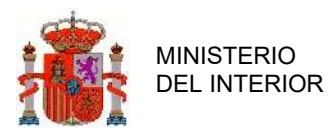

- $\checkmark$  Para completar la preinscripción, tras introducir los datos del alumno y seleccionar el curso disponible, hay que pulsar ACEPTAR y se mostrará por pantalla un documento (en pdf) que avisa de que la preinscripción no asegura la inscripción al curso. Este documento se genera tanto si el alumno cumple los requisitos como si no. En caso de que no cumpla los requisitos, el documento informa también de los requisitos que no cumple. Es necesario imprimir este documento y que el interesado lo firme. El director deberá conservarlo. Si no se imprime no se podrá completar la preinscripción.
- $\checkmark$  Al entrar el director o ayudante del centro en la aplicación el sistema automáticamente alertará si un curso va a comenzar en menos de 24 horas (mostrará el código del curso y un texto avisando que tiene alumnos pendientes de inscripción) y tiene alumnos preinscritos, dando la posibilidad de ir a la pantalla de inscripción (alumnos preinscritos que tienen que ser inscritos).

### INSCRIPCIÓN:

- $\checkmark$  La inscripción a un curso sólo podrá realizarse en las 24 horas inmediatamente anteriores a la hora de inicio de un curso. No es posible realizarlo antes de ese plazo. Si un alumno no es inscrito en la aplicación no podrá ser calificado como APTO, aunque asista a las jornadas.
- $\checkmark$  La inscripción de alumnos preinscritos en estado de alta se hará con carácter previo a la inscripción directa de un nuevo alumno.
- $\checkmark$  No se podrá inscribir ningún alumno mientras queden alumnos preinscritos en estado de alta.
- $\checkmark$  24 horas antes del comienzo de un curso aparecerá en la pantalla de alta de alumnos los cursos con alumnos preinscritos que deben ser inscritos. El usuario seleccionará el curso y aparecerán el listado de alumnos preinscritos (con DNI y apellidos nombre) en estado alta. En cada línea aparecerán tres botones uno para inscribir, otro para imprimir el contrato y otro para dar de baja al alumno de forma individual. En este último caso incluirá un cuadro de texto obligatorio

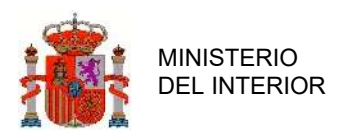

para incluir el motivo de la baja.

- $\checkmark$  Para inscribir al alumno, se deberá pulsar el botón INSCRIBIR. En ese momento se validará si el alumno cumple los requisitos de asistencia para cada tipo de curso.
- $\checkmark$  Si el curso es de tipo A el sistema devolverá los puntos que efectivamente recupera el conductor siempre y cuando no se recuperen los 6 puntos.
- $\checkmark$  En caso de que el alumno no cumpla los requisitos, el sistema mostrará un aviso en el que se indicarán los motivos por los que no cumple los requisitos y no permitirá la inscripción.
- $\checkmark$  Si el alumno cumple los requisitos y no recupera el máximo de 6 puntos el sistema automáticamente generará un documento informando al respecto. Este documento debe ser impreso y firmado por el alumno antes de completar la inscripción.

Una vez conocidas las diferencias entre la Preinscripción e inscripción y el tipo de curso (tipo A o tipo B) se realizarán las siguientes validaciones al realizar o bien la inscripción o preinscripción:

#### VALIDACIONES AL PREINSCRIBIR UN CURSO DE TIPO A:

- $\checkmark$  No dejará preinscribirse si está de alta en un curso anterior del mismo tipo sin calificar
- $\checkmark$  Si el alumno se encuentra en alguno de los siguientes casos, el sistema dejará preinscribirse e informará de los incumplimientos:
	- Que su saldo sea 0.
	- Que su saldo de puntos sea igual o superior a 12
	- En el caso de conductor novel o de un conductor que obtenga de nuevo su permiso tras habérsele sido retirado, que su saldo sea igual a 8 puntos.
	- Que tenga pérdida de vigencia ejecutiva.
	- Que haya hecho otro curso de tipo A, con recuperación efectiva de

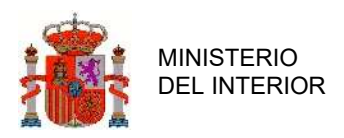

puntos, en menos de 2 años, o de 1 si se da de alta al nuevo curso como profesional. El cómputo se realizará desde la fecha fin del curso anterior hasta la fecha de inicio del nuevo curso.

 $\checkmark$  Si el alumno cumple todos los requisitos, podrá preinscribirse y mostrará un documento indicando que es una reserva de plaza.

### VALIDACIONES AL PREINSCRIBIR UN CURSO DE TIPO B

- $\checkmark$  No dejará preinscribirse si está de alta en un curso anterior del mismo tipo sin calificar
- $\checkmark$  Si el alumno se encuentra en alguno de los siguientes casos, el sistema dejará preinscribirse e informará de los incumplimientos:
	- Para los cursos B1 y B3 si no tiene pérdida de vigencia ejecutiva o tiene ciclos formativos adicionales pendientes de realizar en un centro dado de alta.
	- Para el B1 que tenga puntos.
- $\checkmark$  Si el alumno cumple todos los requisitos, podrá preinscribirse y mostrará un documento indicando que es una reserva de plaza

#### VALIDACIONES AL INSCRIBIR UN CURSO DE TIPO A

- $\checkmark$  Podrá inscribirse si el alumno cumple todos los requisitos. Si el alumno recupera menos de 6 puntos, mostrará un aviso informando sobre esta situación.
- $\checkmark$  Si el alumno se encuentra en alguno de los siguientes casos, el sistema no le dejará inscribirse e informará de los incumplimientos:
	- Que no tenga ninguna infracción que lleve aparejado la pérdida de puntos por lo que su saldo de puntos será 12, u 8 si es novel.
	- Que su saldo sea 0.
	- Que su saldo sea superior a 12 puntos.

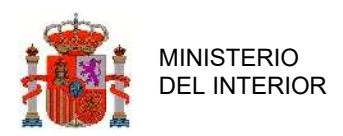

- Que tenga pérdida de vigencia ejecutiva.
- Que haya hecho otro curso de tipo A, con recuperación efectiva de puntos, en menos de 2 años o de 1 si se da de alta al nuevo curso como profesional, el cómputo se realizará desde la fecha fin del curso anterior hasta la fecha de inicio del nuevo curso. Excepción, en caso de que haya obtenido un nuevo permiso o licencia después de una pérdida de vigencia los cursos realizados con anterioridad no se tendrán en cuenta, ya que se trata de un nuevo permiso.
- Que esté de alta en un curso anterior del mismo tipo sin calificar.

#### VALIDACIONES AL INSCRIBIR UN CURSO DE TIPO B

- $\checkmark$  No dejará inscribirse si está de alta en un curso anterior del mismo tipo sin calificar.
- $\checkmark$  Si el alumno se encuentra en alguno de los siguientes casos, el sistema no le dejará inscribirse e informará de los incumplimientos:
	- Para los cursos B1 y B3 si no tiene pérdida de vigencia ejecutiva o tiene ciclos formativos adicionales pendientes de realizar.
	- Para el B1 que tenga puntos.
- $\checkmark$  Se permitirá la inscripción cuando cumpla todos los requisitos.

En cualquiera de los casos, si hay alguna incidencia al dar de alta un alumno, dicha incidencia se anotará en el campo Observaciones.

Una vez inscritos todos los alumnos se puede generar el parte de firmas en Gestión de cursos-Consulta- Partes de firmas.

### 2.5.3.2 Baja

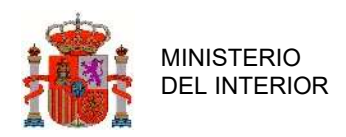

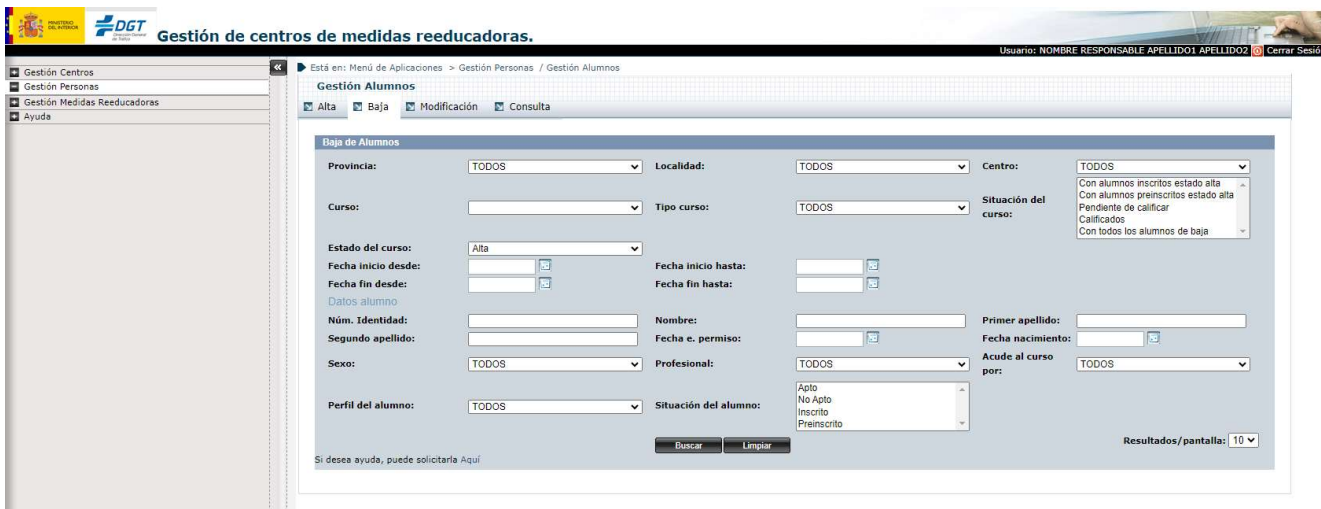

#### ILUSTRACIÓN 18 - BAJA ALUMNOS

Para realizar baja de un alumno primero hemos de realizar la búsqueda de dicho alumno, dicha búsqueda puede ser realizada rellenando alguno de los campos de la pantalla inicial o también se puede hacer la búsqueda de todos los alumnos sin rellenar ningún campo.

En caso de que pongamos datos que no correspondan a ningún alumno, la aplicación nos lo indicará.

#### - Al pulsar el botón Lupa accedemos a la siguiente pantalla.

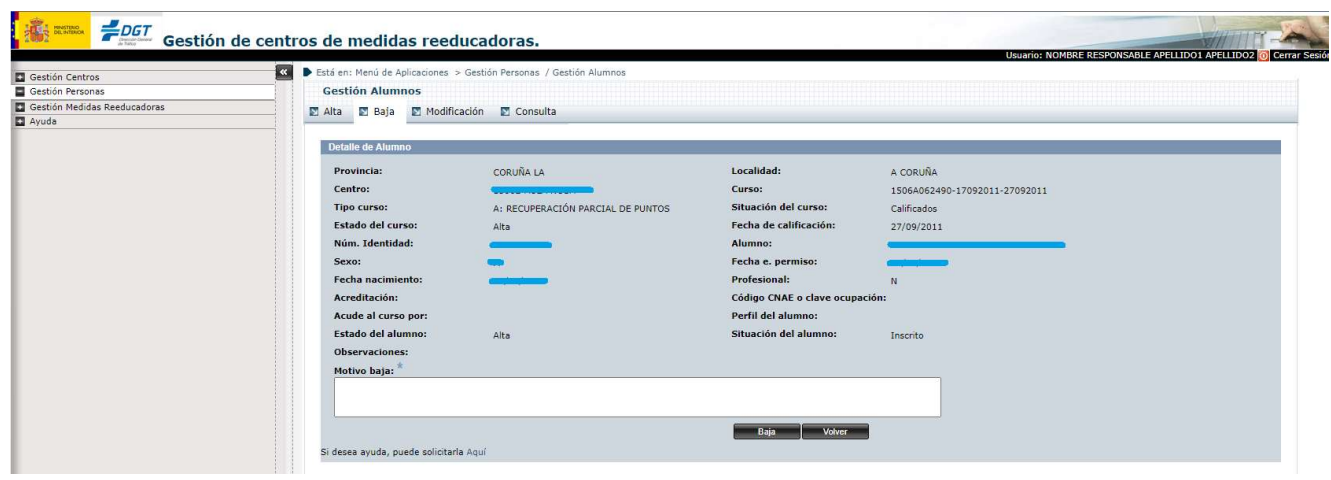

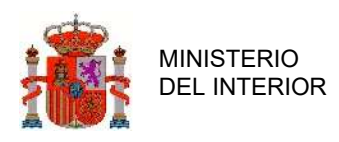

#### ILUSTRACIÓN 19 - DETALLE BAJA ALUMNOS

Una vez encontrado el alumno a dar de baja accedemos al detalle del mismo y así podemos ver los siguientes datos: provincia, localidad, centro, curso, tipo de curso, situación del curso, estado del curso, fecha de calificación, número de identidad, alumno, fecha de nacimiento, fecha de expedición del permiso, indicador de si es profesional, acreditación, código CNAE o clave de ocupación, acude al curso por, estado del alumno, dichos datos no son editables.

Para realizar la baja hay que rellenar el campo motivo de baja y pulsar el botón baja, de esta forma realizará las correspondientes validaciones:

- Si no se ha introducido el motivo de baja el sistema lo indicará, ya que es un campo obligatorio.
- El alumno no puede estar calificado en el curso.
- Solo se pueden dar de baja alumnos preinscritos o inscritos.

### 2.5.3.3 Modificación

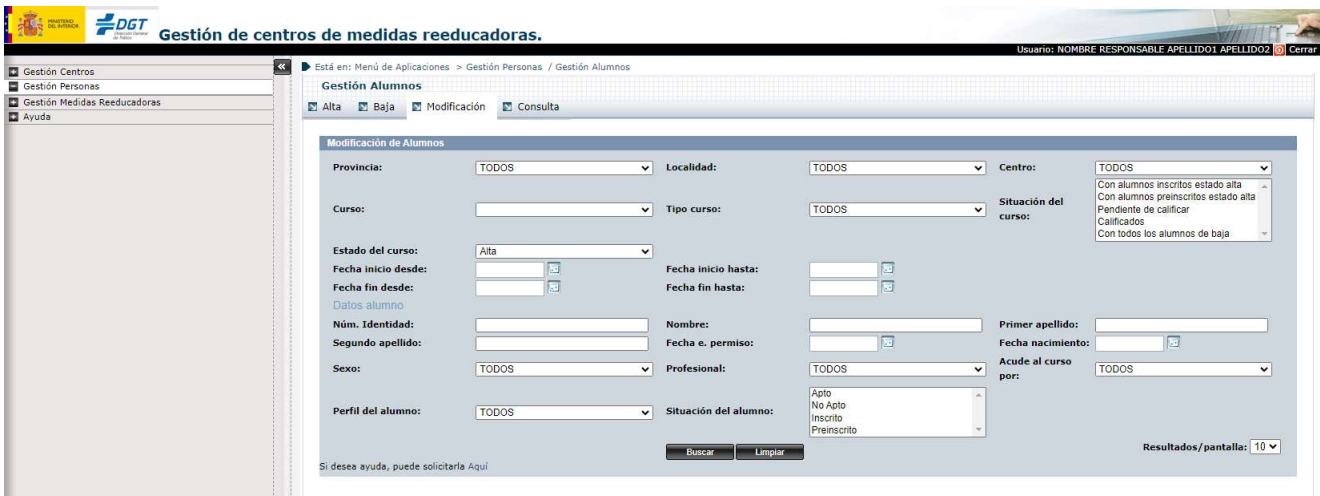

ILUSTRACIÓN 20 - MODIFICACIÓN ALUMNOS

Se puede modificar en los cursos de recuperación del permiso (tipo B) el tipo de curso, siempre que el alumno se encuentre en estado preinscrito. Una vez calificado no se puede modificar ningún

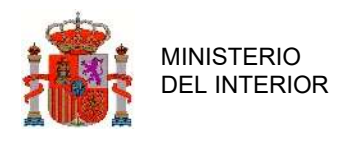

campo. Los campos a modificar son el tipo de curso (B1, B2 o B3)

Para realizar la modificación de un alumno primero hemos de realizar la búsqueda de dicho alumno, dicha búsqueda puede ser realizada rellenando alguno de los campos de la pantalla inicial o también se puede hacer la búsqueda de todos los alumnos sin rellenar ningún campo.

En caso de que pongamos datos que no correspondan a ningún alumno, la aplicación nos lo indicará.

**The Second Second Second** Gestión de centros de medidas reeducadoras. SI Destá en: Menú de Aplicacio Gestión Centros<br>Gestión Persona **Gestión Alumnos** Gestión Personas<br>Destión Medidas Reeducadoras<br>De Ayuda  $\Box$  Alta  $\Box$  Baja  $\Box$  Modificación  $\Box$  Consulta Detaile de Alumno Localidad: Provincia: MADRID FUENLABRADA 280008-ITALIA Curso:<br>Situación del curso: Centro: **Tipo curso** B: RECUPERACIÓN PERMISO/LICENCIA Con alumnos preinscritos estado alta Estado del curso: Fecha de calificación: Alta .<br>Núm. Identidad: NOMBRE APELLIDO1 APELLIDO2 Fecha e. permis  $01/01/2003$ Fecha nacim Profesional:  $\mathbf N$ Acreditación: Código CNAE o clave Consulta TGSS Acude al curso por: Perfil del alumno B3: PV CONDENA SUP 2 AÑOS .<br>Situación del alumno Estado del alumno .<br>Alta Observaciones:<br>FECHA ALTA:16/08/2023<br>DEBERA IMPRIMIR EL DOCUMENTO DE PREINSCRIPCION PARA SER FIRMADO POR EL INTERESADO Modificar Volver i desea ayuda, puede solicitarla Aquí

- Al pulsar el botón Lupa accedemos a la siguiente pantalla.

ILUSTRACIÓN 21 - DETALLE MODIFICACIÓN ALUMNOS

Para realizar la modificación hay que pulsar el botón modificar, de esta forma realizará las correspondientes validaciones.

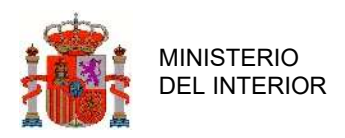

### 2.5.3.4 Consulta

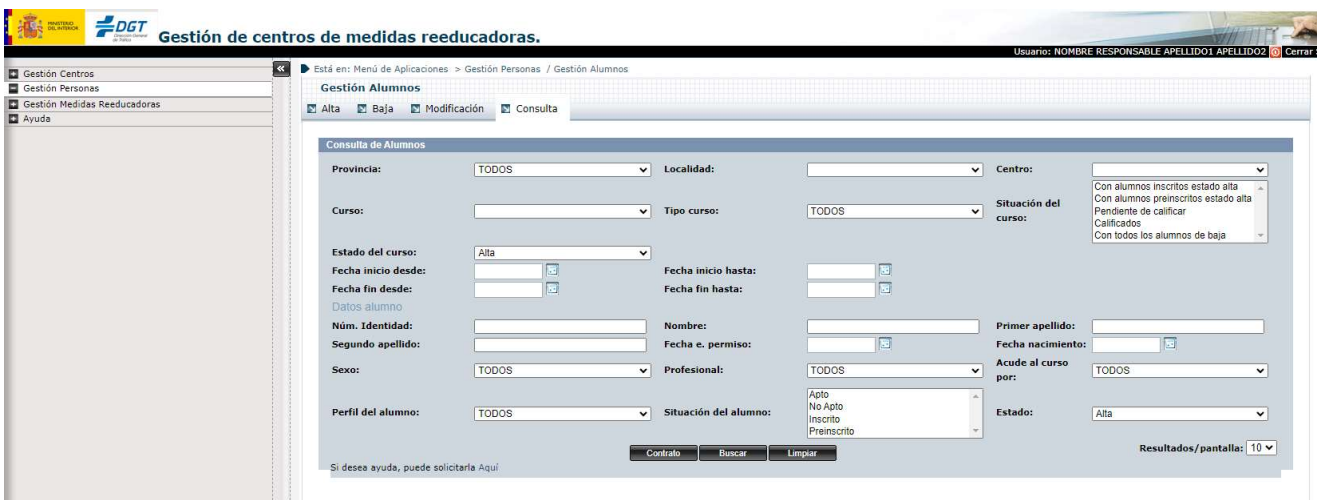

ILUSTRACIÓN 22 - CONSULTA ALUMNOS

Para realizar la consulta detallada de un alumno asociado a un curso, primero hay que realizar la búsqueda de dicho alumno, la cual se puede realizar filtrando por alguno de los siguientes campos: Provincia, Localidad, Centro, Curso, Tipo curso, S. Curso, E. curso, Fecha Inicio Hasta, Fecha Inicio Desde, Fecha Fin Hasta, Fecha Fin Desde, Datos del Alumno (Nombre, Primero Apellido, Segundo Apellido, NIF, Fecha Expedición Permiso, Fecha Nacimiento, Sexo, Profesional, Acude al Curso Por, P. Alumno, S. alumno), también se podría realizar la consulta de todos los alumnos sin filtrar por ningún campo.

Si se introducen datos que no correspondan a ningún alumno, la aplicación mostrará un mensaje indicándolo.

En esta pantalla también tendremos la opción de generar un contrato vacío, para lo cual tendremos que rellenar el tipo de Curso para el que queremos dicho contrato.

#### - Al pulsar el botón Lupa accedemos a la siguiente pantalla.

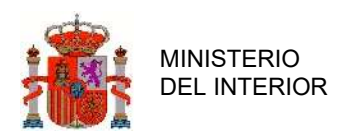

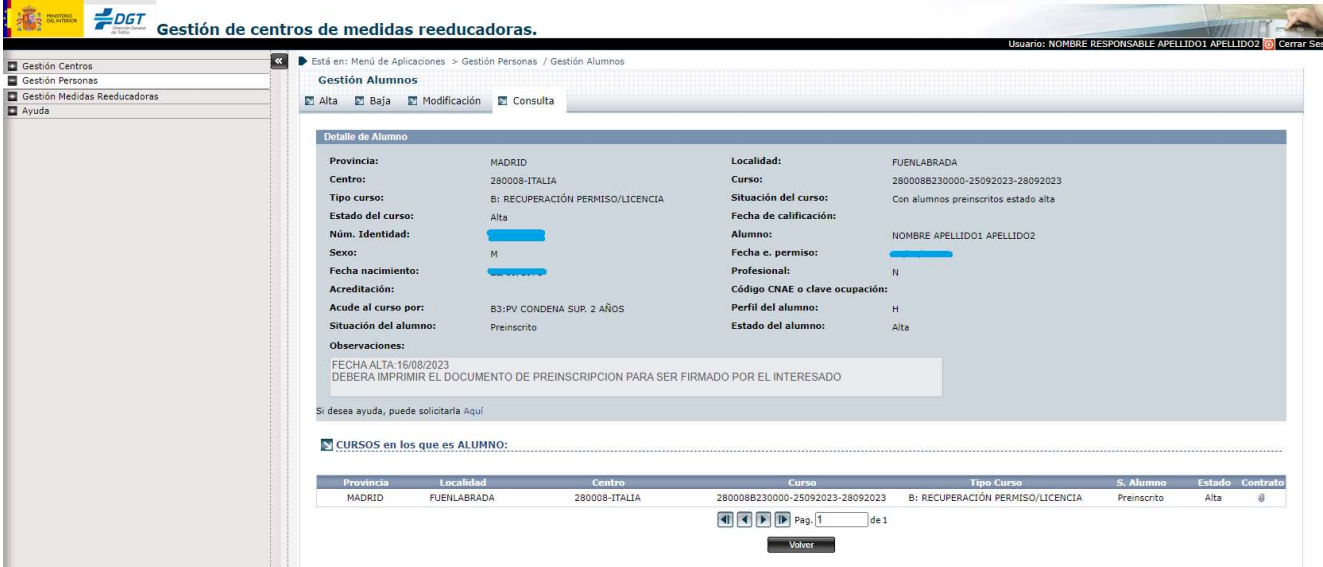

ILUSTRACIÓN 23 - DETALLE CONSULTA ALUMNOS

Una vez localizado al alumno al que queremos consultar accedemos al detalle del mismo, donde podremos ver los siguientes datos: Provincia, Localidad, Centro, Curso, Tipo curso, Situación curso, Estado del Curso, Fecha de Calificación, NIF, Nombre y Apellidos del Alumno, Sexo, Fecha Expedición Permiso, Fecha Nacimiento, Profesional, Acreditación, Código CNAE, Acude al curso por, Perfil, Situación del alumno, Estado del alumno y Observaciones.

# 2.6 Gestión Medidas Reeducadoras

## 2.6.1 Gestión Cursos

Para acceder a esta pantalla pinchamos sobre el enlace Gestión Cursos del menú principal.

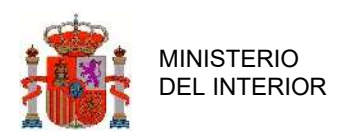

### 2.6.1.1 Alta

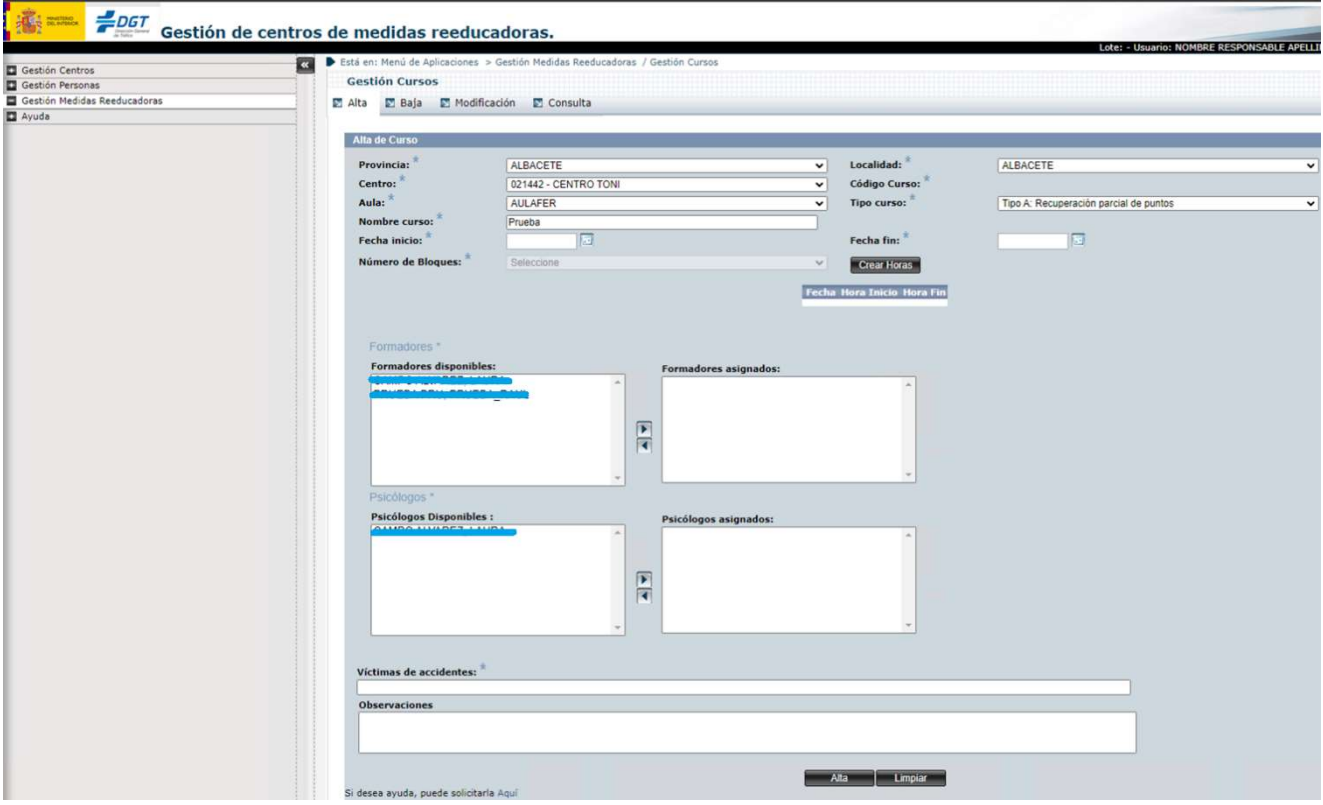

ILUSTRACIÓN 24. ALTA CURSOS

En la pantalla de alta de cursos tenemos los siguientes campos editables: Provincia, Localidad, Centro, Aula, Tipo Curso, Nombre curso, Fecha Inicio, Fecha Fin, Horario, Formadores Asignados y Psicólogos Asignados (campos obligatorios, están señalados con un \*), Observaciones, Víctimas de accidentes (campos opcionales).

Al generar el alta el campo Código Curso se generarán automáticamente: código de centro (6 dígitos) + tipo de curso (A o B) +2 últimos dígitos del año en que se inicia el curso + secuencia de 4 dígitos.

Se realizan las siguientes validaciones:

- Que la fecha de inicio sea posterior a los próximos 5 días (no se pueden dar de alta

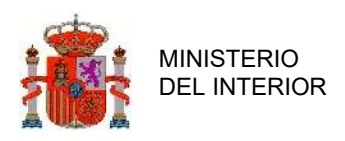

cursos con una antelación inferior a 5 días antes del inicio del curso)

- Que la fecha de fin sea posterior a la de inicio.
- Que no haya otro curso que coincida en el mismo centro, fecha, aula y hora.
- Si hay otro curso con el mismo centro, fecha y horario, en este caso se comprobará que el formador y el aula sean diferentes
- Que no haya otro curso en la misma aula con el mismo horario y fecha.

Una vez que se pasen todas las validaciones se informara de que el alta ha sido correcta (en caso contrario el sistema mostrará un aviso indicando que validación no cumple) y además se creará el código del curso automáticamente como se ha indicado anteriormente.

### 2.6.1.2 Modificación

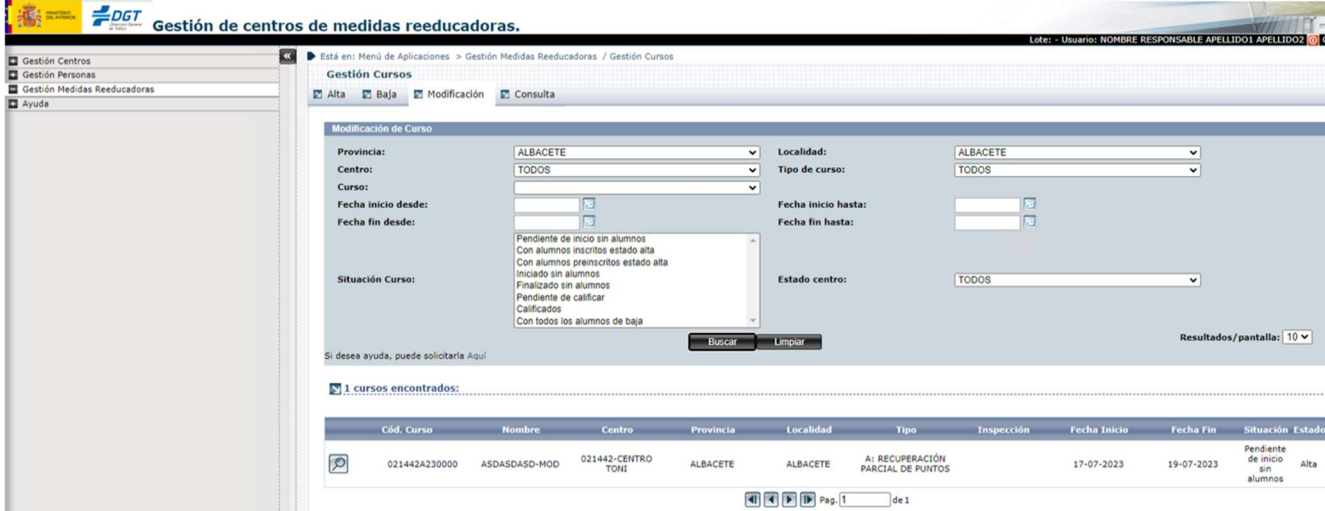

ILUSTRACIÓN 25. MODIFICACIÓN CURSO

Para realizar la modificación de un curso primero hemos de realizar la búsqueda de dicho curso, dicha búsqueda puede ser realizada rellenando alguno de los campos de la pantalla inicial o también

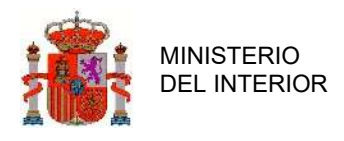

se puede hacer la búsqueda de todos los cursos sin rellenar ningún campo.

En caso de que pongamos datos que no correspondan a ningún curso, la aplicación nos lo indicará.

#### - Al pulsar el botón Lupa accedemos a la siguiente pantalla.

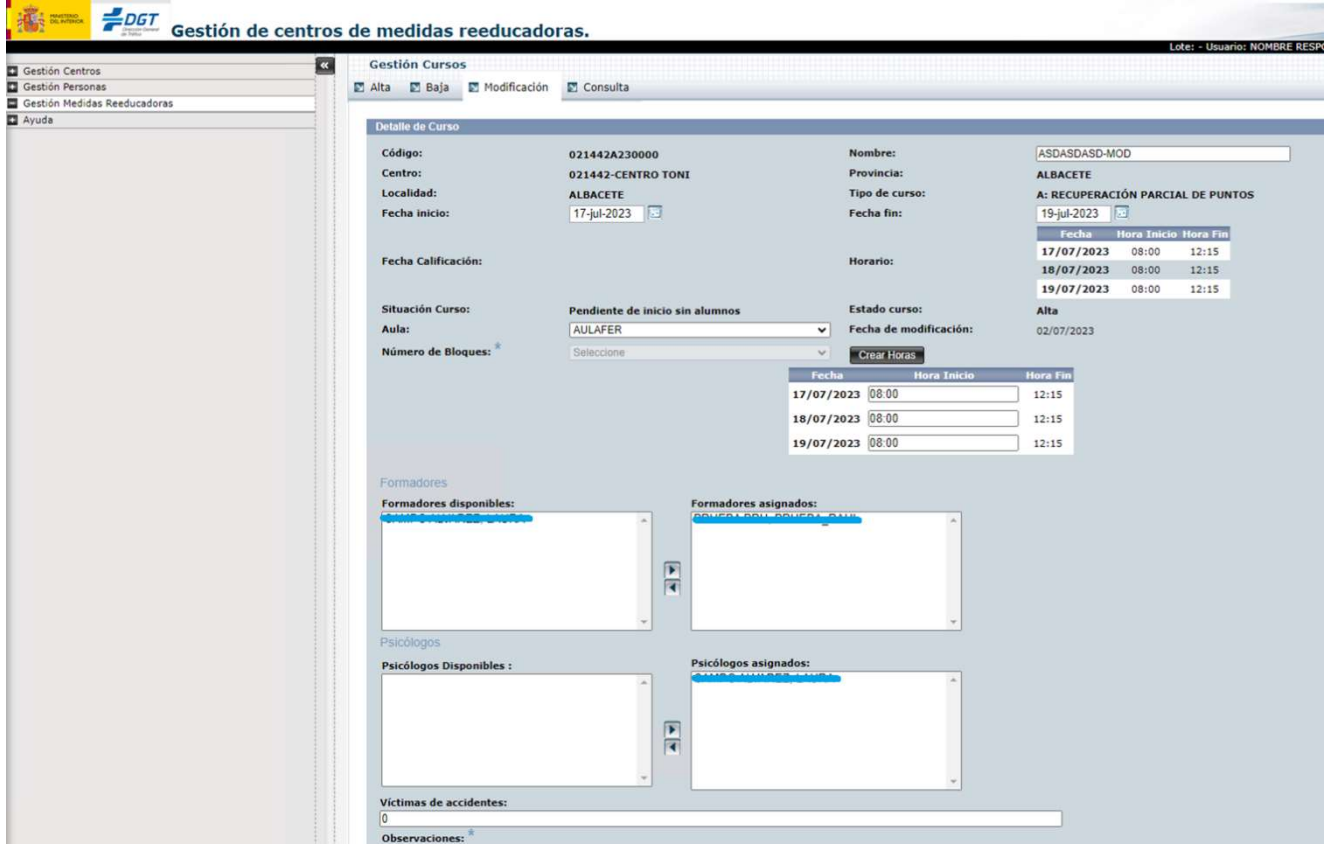

#### ILUSTRACIÓN 26. DETALLE MODIFICACIÓN CURSO

Una vez encontrado el curso a modificar accedemos al detalle del mismo y así podemos ver los siguientes datos: código, nombre, centro, provincia, localidad, tipo de curso, fecha de inicio, fecha fin, fecha de calificación, horario, situación curso, fecha de baja, víctimas de accidentes, estado del curso, dichos datos son editables.

Para realizar la modificación hay que pulsar el botón modificar, de esta forma realizará las correspondientes validaciones.

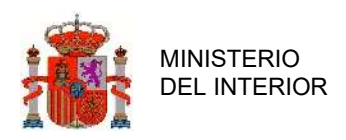

## 2.6.1.3 Consulta

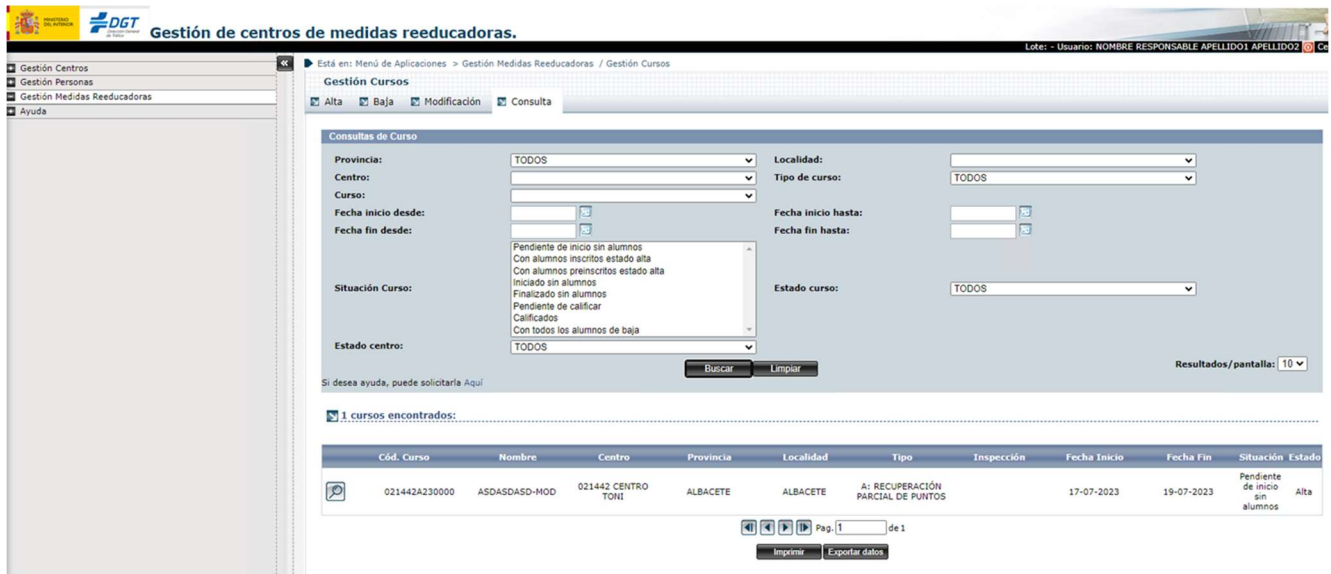

ILUSTRACIÓN 27. CONSULTA CURSOS

Para realizar la consulta de un curso se puede realizar consultado por los siguientes campos: Provincia, Localidad, Centro, Tipo Curso, Código Curso, Nombre Curso, Fecha Inicio Desde, Fecha Fin Desde, Fecha Fin Hasta, Fecha Fin Hasta, Situación Curso, Estado curso y Estado Centro.

En caso de que se filtre por campos que no correspondan con ningún curso el sistema lo indicará al usuario.

También se podrá realizar la consulta de todos los cursos sin filtrar por ningún campo.

#### - Al pulsar el botón Lupa accedemos a la siguiente pantalla.

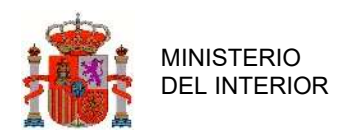

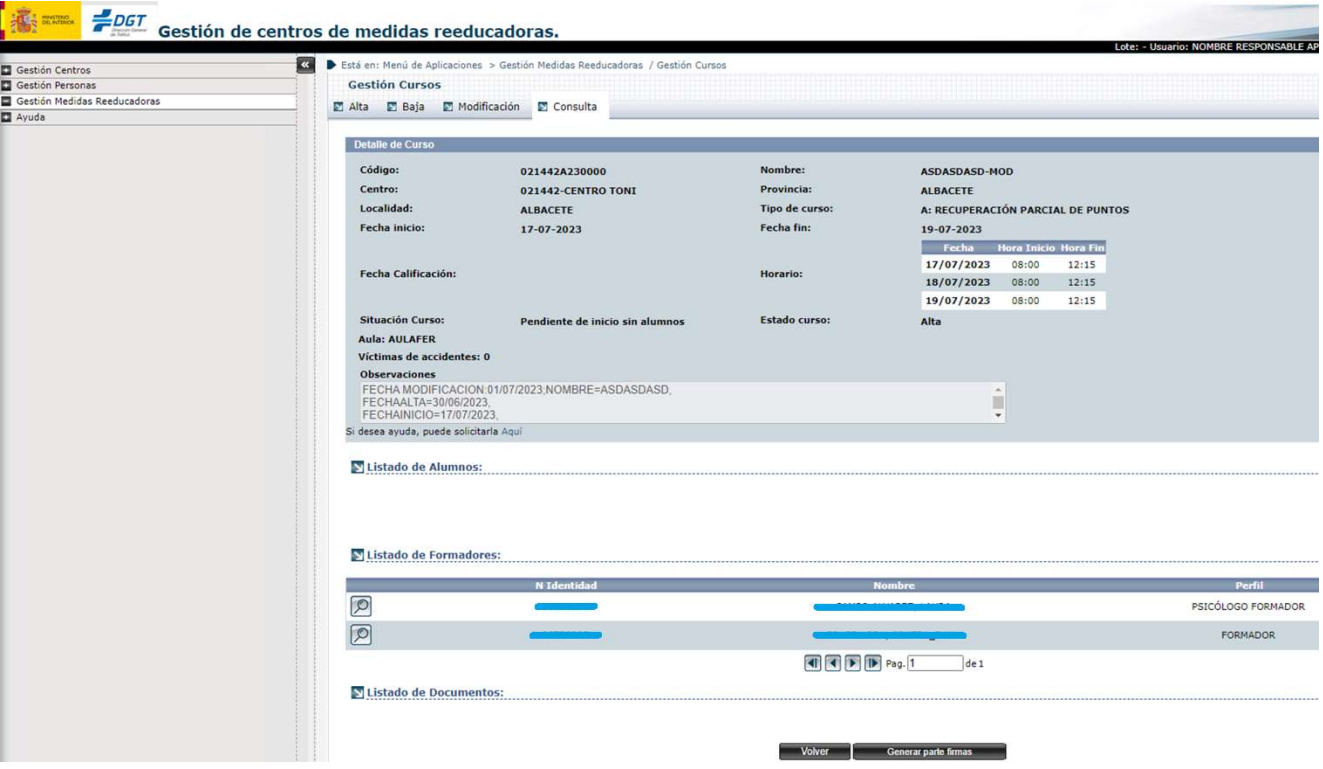

ILUSTRACIÓN 28. DETALLE DE CURSOS

Una vez se acceda al detalle del curso a consultar, se mostrarán los siguientes datos de dicho curso: Código Curso, Nombre Curso, Centro, Provincia, Localidad, Tipo curso, Fecha Inicio, Fecha Fin, Fecha Calificación (si está calificado), Horario, Situación Curso, Estado curso, Victimas de accidente y Observaciones.

Además, se mostrará en caso de tenerlos, un listado de alumnos, donde indicará su NIF, Nombre, Apellidos, Situación de Alumno, Calificación y Estado del Alumno.

Además, se mostrará en caso de tenerlos, un listado de formadores, donde indicará su NIF, Nombre, Apellidos y Perfil del Formador

Ambos listados estarán ordenadores por apellidos y tendrán un enlace para acceder a su detalle.

En esta pantalla también tendremos la opción de generar un parte de asistencia para que pueda imprimirse y ser firmado por los asistentes al curso.

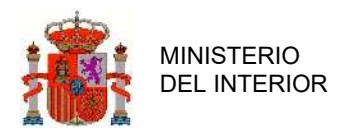

## 2.6.2 Gestión Ciclos Formativos

Para acceder a esta pantalla pinchamos sobre el enlace Gestión Ciclos Formativos del menú principal.

### 2.6.2.1 Alta

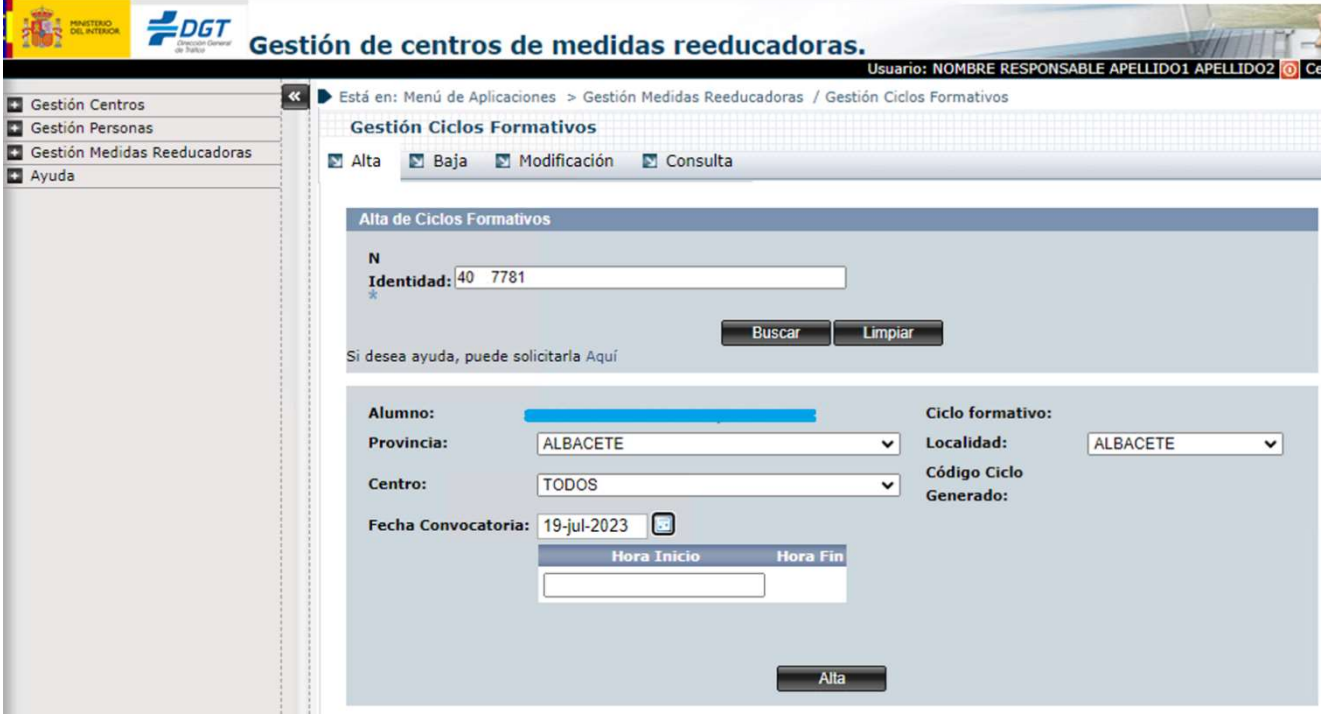

ILUSTRACIÓN 29. ALTA CICLOS FORMATIVOS

Para acceder a esta pantalla pinchamos sobre el enlace Gestión de Medidas Reeducadoras del menú principal. A continuación, pinchamos sobre la opción Gestión de Ciclos Formativos.

Para realizar el alta de ciclo formativo es necesario que previamente se realice una búsqueda, garantizando así que el ciclo formativo a dar de alta no existe ya.

Una vez rellenados los datos pulsaríamos el botón Inscribir y se realizarían las siguientes comprobaciones:

- Los campos marcados con \* deben estar rellenos.

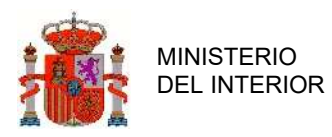

- El alumno no puede estar dado de alta en otro ciclo formativo.
- Antes de realizar un ciclo adicional (convocatoria 2), el alumno debe estar seguro de haberse examinado en la Jefatura Provincial de Tráfico del curso y haber resultado no apto en el examen o no haberse presentado.
- Antes de realizar un ciclo adicional (convocatoria 3), el alumno debe estar seguro de haberse examinado en la Jefatura Provincial de Tráfico del curso y del ciclo adicional (convocatoria 2), y haber resultado no apto en los dos exámenes, o no haberse presentado.
- El alumno debe mantener los mismos requisitos que se validaron al realizar el alta del curso.

### 2.6.2.2 Baja

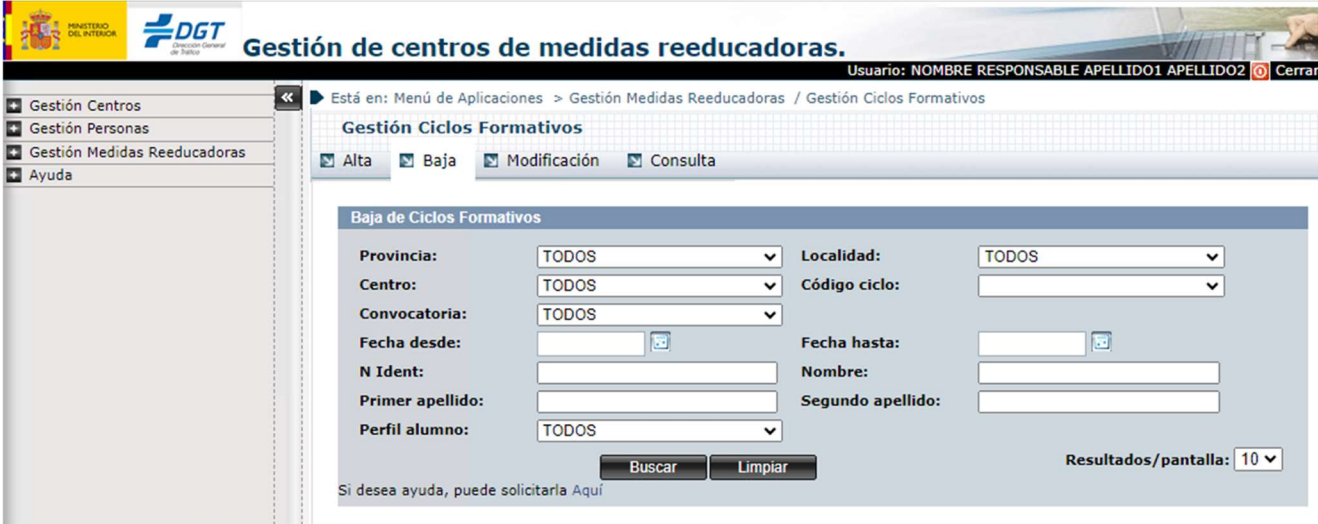

#### ILUSTRACIÓN 30. BAJA CICLO FORMATIVO

Para realizar baja de un alumno primero hemos de realizar la búsqueda de dicho alumno, dicha búsqueda puede ser realizada rellenando alguno de los campos de la pantalla inicial o también se puede hacer la búsqueda de todos los alumnos sin rellenar ningún campo.

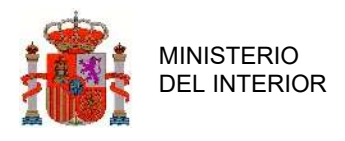

En caso de que pongamos datos que no correspondan a ningún alumno, la aplicación nos lo indicará.

#### - Al pulsar el botón Lupa accedemos a la siguiente pantalla.

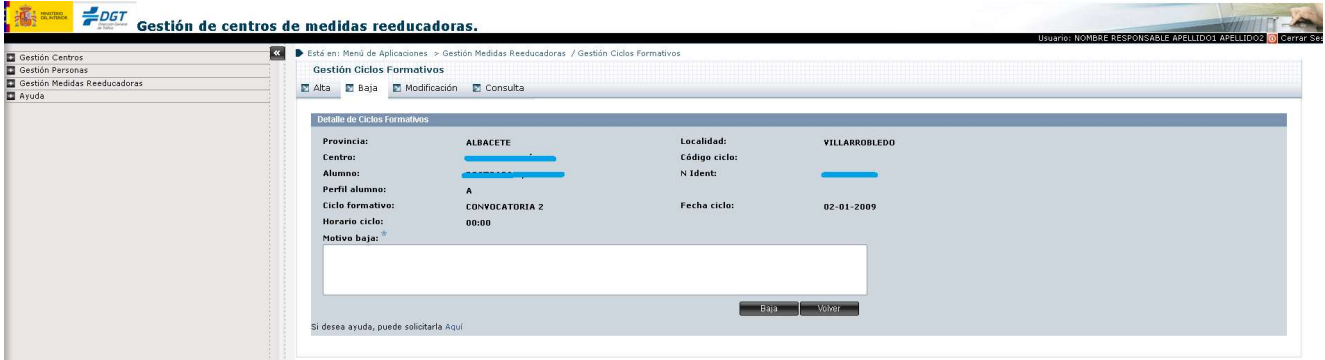

ILUSTRACIÓN 31 - DETALLE BAJA CICLOS FORMATIVOS

Una vez encontrado el alumno a dar de baja accedemos al detalle del mismo y así podemos ver los siguientes datos: provincia, localidad, centro, curso, alumno, número de identidad, perfil del alumno, horario del curso, ciclo formativo, horario ciclo y fecha del ciclo, dichos datos no son editables.

Para realizar la baja hay que rellenar el campo motivo de baja y pulsar el botón baja, de esta forma realizará las correspondientes validaciones:

- Si no se ha introducido el motivo de baja el sistema lo indicará, ya que es un campo obligatorio.
- El alumno no debe estar calificado al dar de baja el ciclo formativo.

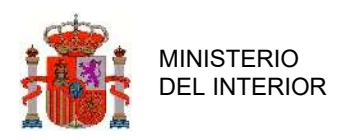

## 2.6.2.3 Modificación

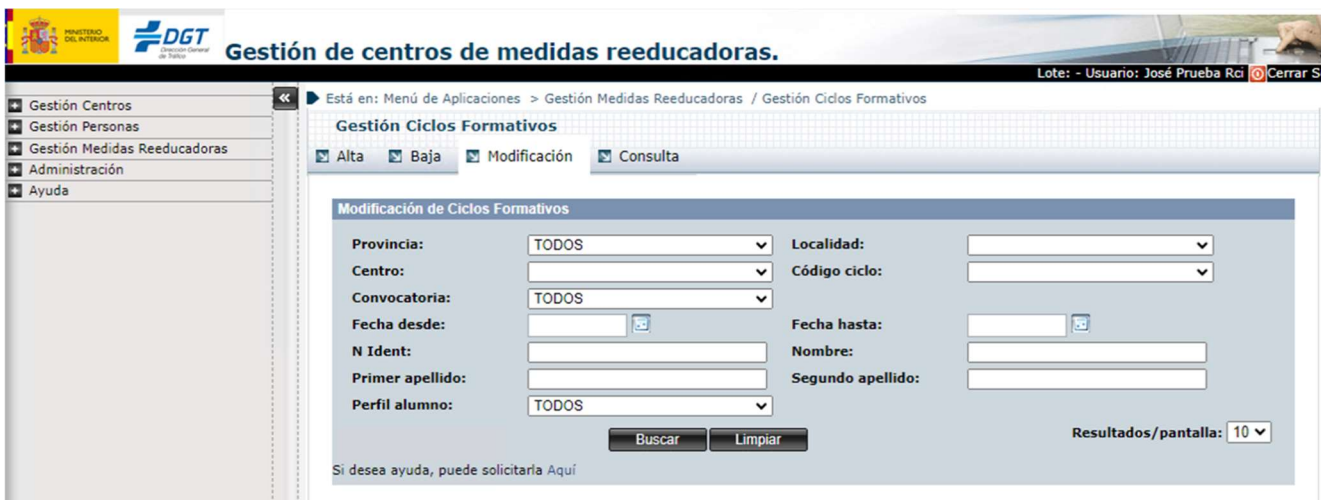

ILUSTRACIÓN 32 - MODIFICACIÓN CICLOS FORMATIVOS

Para realizar la modificación de un alumno primero hemos de realizar la búsqueda de dicho alumno, dicha búsqueda puede ser realizada rellenando alguno de los campos de la pantalla inicial o también se puede hacer la búsqueda de todos los alumnos sin rellenar ningún campo.

En caso de que pongamos datos que no correspondan a ningún alumno, la aplicación nos lo indicará.

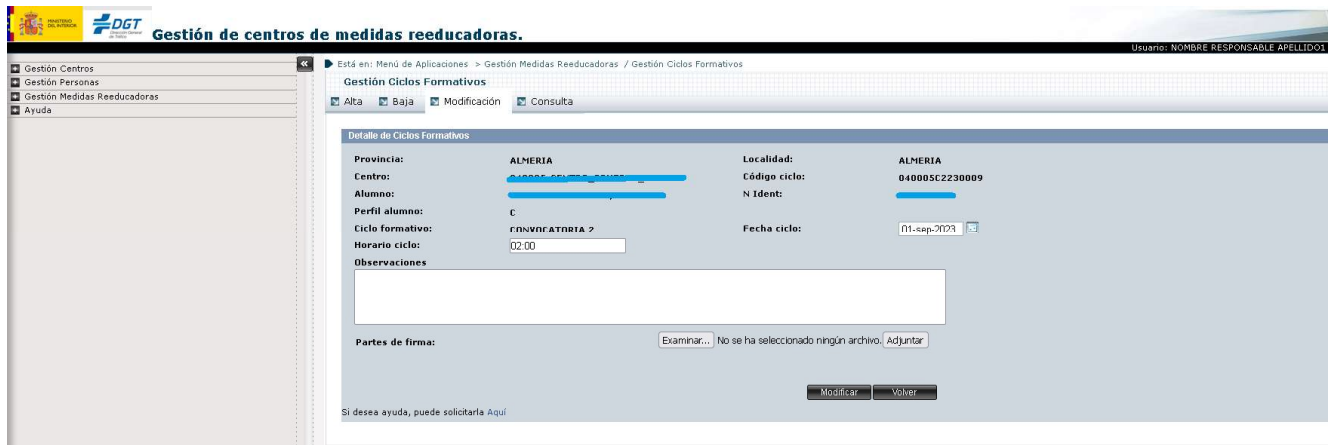

#### - Al pulsar el botón Lupa accedemos a la siguiente pantalla.

ILUSTRACIÓN 33 - DETALLE MODIFICACIÓN CICLOS FORMATIVOS

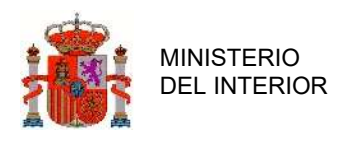

Una vez encontrado el alumno a modificar accedemos al detalle del mismo y así podemos ver los siguientes datos: provincia, localidad, centro, curso, alumno, número de identidad, perfil del alumno, horario del curso, ciclo formativo, horario ciclo y fecha del ciclo, dichos datos son editables.

Para realizar la modificación hay que pulsar el botón modificación, de esta forma realizará las correspondientes validaciones.

### 2.6.2.4 Consulta

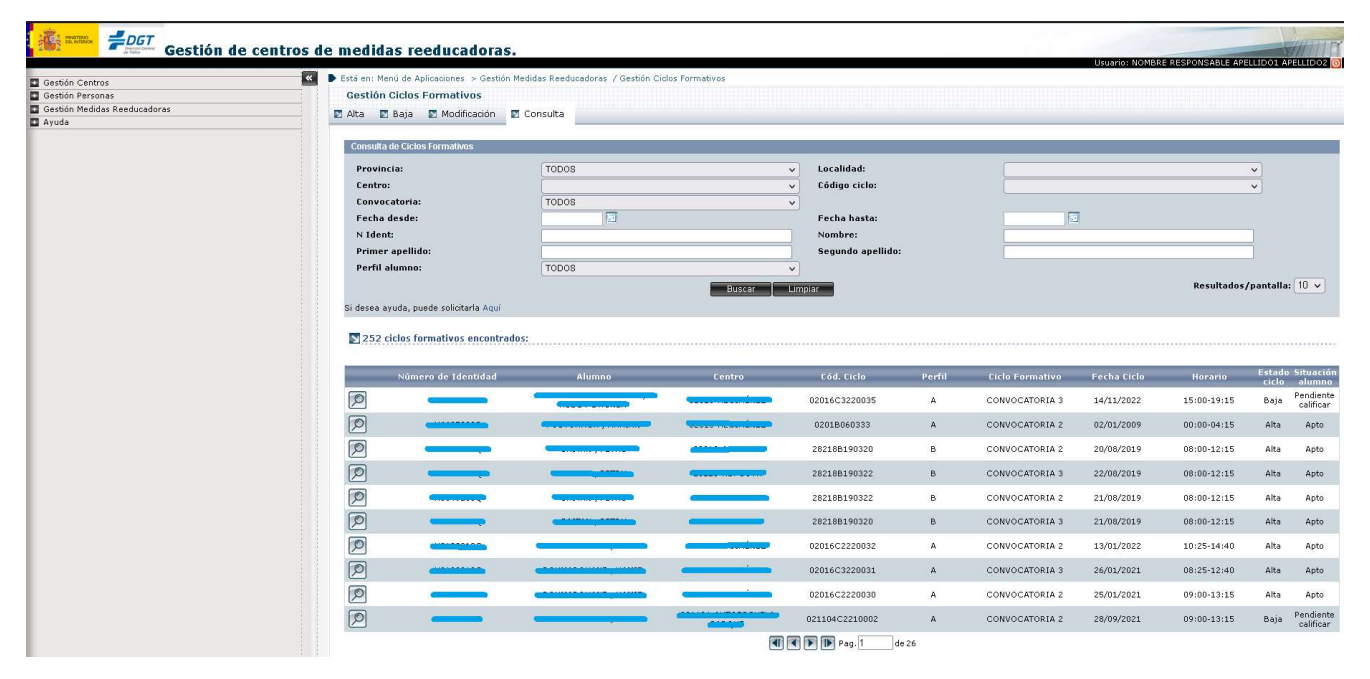

ILUSTRACIÓN 34 - CONSULTA CICLOS FORMATIVOS

Para realizar la consulta de un ciclo, primero hay que realizar la búsqueda de dicho ciclo, la cual podemos hacer filtrando por los siguientes campos: Provincia, Localidad, Centro, Código Curso, Convocatoria, Fecha Desde, Fecha Hasta, NIF, Nombre, Primer Apellido, Segundo Apellido y Perfil.

También se puede realizar una consulta de todos los ciclos que puedan modificarse, sino se filtra por ninguna opción.

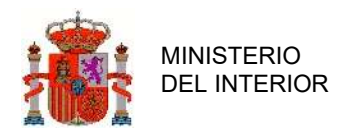

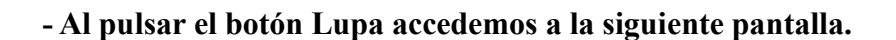

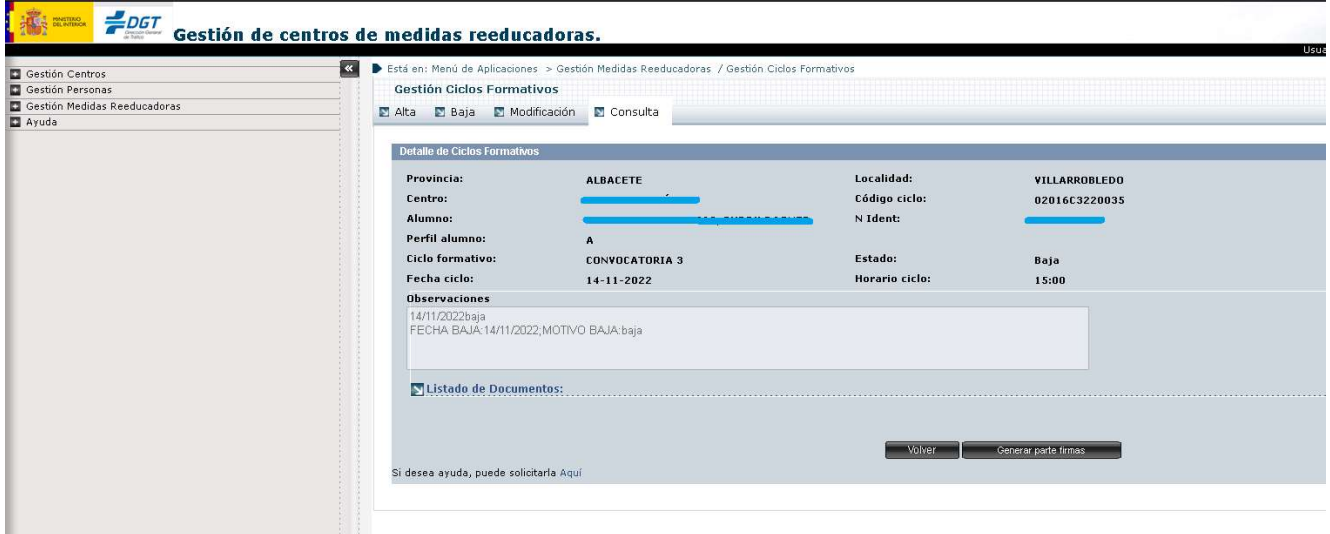

ILUSTRACIÓN 35 - DETALLE CONSULTA CICLOS FORMATIVOS

Una vez se accede al detalle del ciclo formativo comprobamos que se muestran todos sus datos: Provincia, Localidad, Centro, Curso, Alumno, NIF, Perfil, Horario del Curso, Convocatoria, Fecha Ciclo, Horario Ciclo y Observaciones.

Se puede ver que en el campo Observaciones se guardan todas las modificaciones realizadas con sus respectivas fechas y campos afectados.

En esta pantalla también tendremos la opción de generar un parte de asistencia para que pueda imprimirse y ser firmado por los asistentes al ciclo formativo.

# 3 Funcionalidades Específicas

Los diferentes perfiles que pueden entrar en la aplicación son los siguientes:

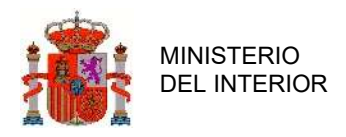

- Perfil Director de centro: Perfil enfocado para las personas designadas en los centros de reeducación vial.

- Perfil Ayudante de director: Perfil enfocado a personas designadas en los centros para servir de suplente al director del mismo.

# 3.1 Perfil Director de centro

## 3.1.1 Calificar

Para acceder a esta pantalla pinchamos sobre el enlace Gestión Personas del menú principal.

### 3.1.1.1 Cursos

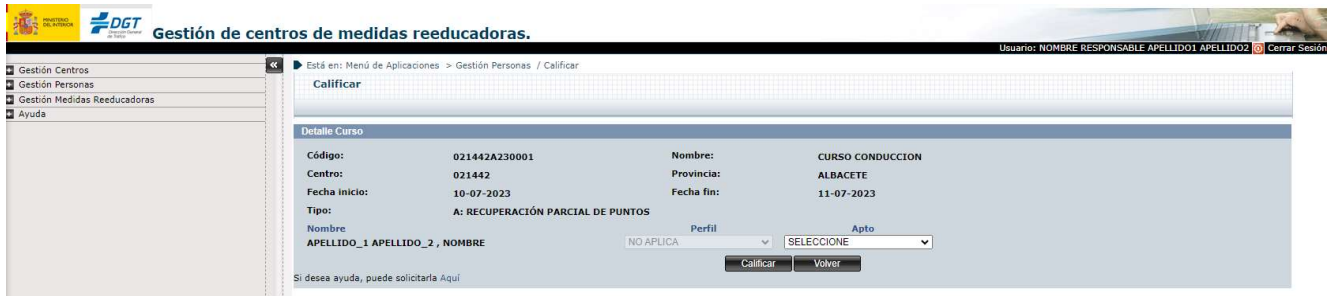

ILUSTRACIÓN 36 - CALIFICACIÓN CURSO

Una vez rellenados los datos pulsaríamos el botón Calificar y se realizarían las siguientes comprobaciones:

- Los campos marcados con \* deben estar rellenos.
- Todos los alumnos deben estar calificados.

Los alumnos que no hayan realizado la totalidad del curso deberán de ser dados de baja, en la Gestión

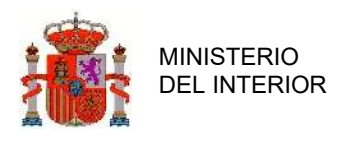

de personas-Alumnos-Baja.

Una vez calificado el curso se genera automáticamente un código de certificado y el documento de Certificado del Curso y queda adjuntado a los documentos del curso. Este certificado es diferente según el tipo de curso que se realiza.

> CERTIFICACIÓN CURSOS DE RECUPERACIÓN DEL PERMISO O LA LICENCIA DE CONDUCCIÓN

Nombre del centro: Certificación nº: 28056150004 Tipo de curso: B1 

DENVIS DE DIRECTOR Director del Centro Autorizado D, número 28056

#### **CERTIFICA:**

Que Diversity introduce conviction interview, con DNI número  $\implies$  titular del permiso/licencia de conducción número 2 de las clases e inscrito en el libro de registro de alumnos matriculados, con el número ha realizado y superado con aprovechamiento el curso de recuperación del permiso o la licencia de conducción número celebrado los días 20 de Enero de 2014 al 28 de Enero de 2014.

Y para que conste y surta los efectos de recuperación parcial de hasta un máximo de seis puntos, de conformidad con lo previsto en el artículo 63.7 del texto artículado de la Ley sobre Tráfico, Circulación de Vehículos a M Seguridad Vial, aprobado por Real Decreto Legislativo 339/1990, de 2 de marzo, expide la presente certificación en

MOSTOLES a 02 de Diciembre de 2015

Firma y sello del Director del Centro

ILUSTRACIÓN 37 - EJEMPLO DOCUMENTO CERTIFICADO DE CURSO B1

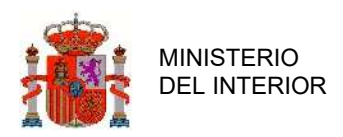

## 3.1.1.2 Ciclos

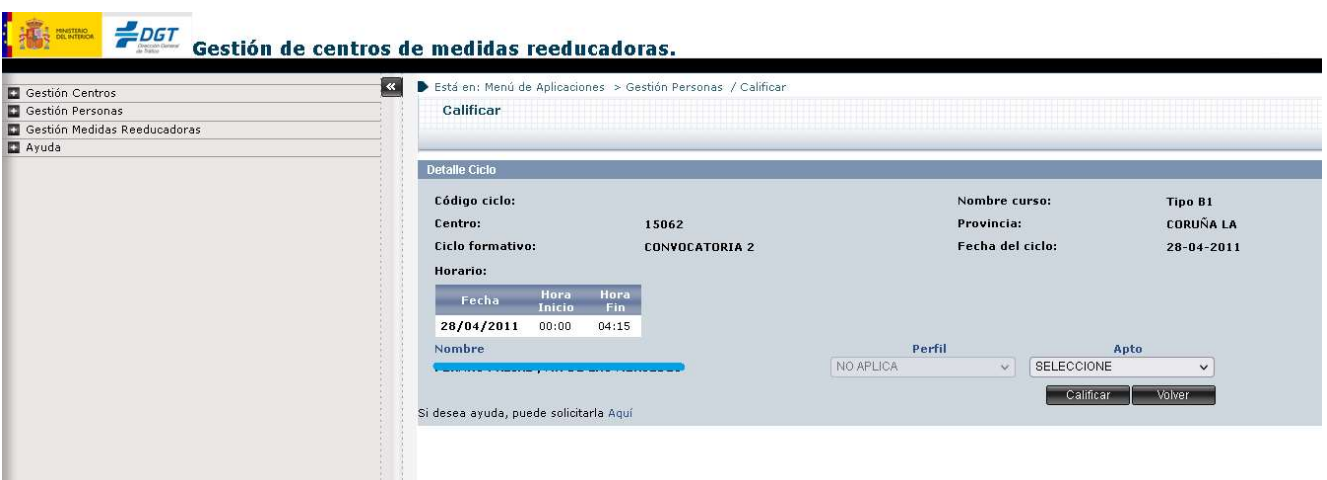

ILUSTRACIÓN 38 - CALIFICACIÓN CICLO

Una vez rellenados los datos pulsaríamos el botón Calificar y se realizarían las siguientes comprobaciones:

- Los campos marcados con \* deben estar rellenos.
- Todos los alumnos deben estar calificados.

Los alumnos que no realicen la totalidad de los ciclos adicionales, deben de ser dados de baja en Gestión Medidas Reeducadoras-Ciclos formativos-Baja.

Una vez calificado el curso se genera automáticamente un código de certificado y el documento de Certificado del Ciclo y queda adjuntado como documento del ciclo. Este certificado es diferente según la convocatoria que se califique.

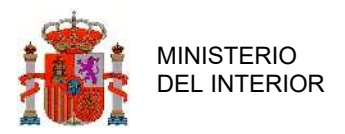

#### CERTIFICACIÓN CURSOS DE RECUPERACIÓN DEL PERMISO O LA **LICENCIA DE CONDUCCIÓN**

Nombre del centro:

Certificación nº: 28018150002

Ciclo adicional (convocatoria 3)

Perfil: NIGHT WAS TREATED AND THE TABLE

**CONFIDENTIAL PRIMER**, Director del Centro Autorizado **Example 1999** 

#### **CERTIFICA:**

Que D Contract Contract Contract Contract Contract Contract Contract Contract Contract Contract Contract Contract Contract Contract Contract Contract Contract Contract Contract Contract Contract Contract Contract Contract permiso/licencia de conducción número es a de las clases inscrito en el libro de registro de alumnos matriculados, con el número ha realizado y superado con aprovechamiento el ciclo adicional convocatoria 3 correspondiente al curso de recuperación del permiso o la licencia de conducción número 2801B062388, celebrado los días 27 de Mayo de 2013 al 31 de Mayo de 2013.

Y para que conste y surta los efectos de recuperación parcial de hasta un máximo de seis puntos, de conformidad con lo previsto en el artículo 63.7 del texto articulado de la Ley sobre Tráfico, Circulación de Vehículos a Motor y Seguridad Vial, aprobado por Real Decreto Legislativo 339/1990, de 2 de marzo, expide la presente certificación en

ALCALA DE HENARES a 02 de Diciembre de 2015

Firma y sello del Director del Centro

ILUSTRACIÓN 39 - EJEMPLO DOCUMENTO CERTIFICADO DE CICLO CONVOCATORIA 3

# 4 Redirección de incidencias

En el caso de incidencia debe enviar un correo electrónico siguiendo las indicaciones que puede encontrar en el documento "Guía Rápida".

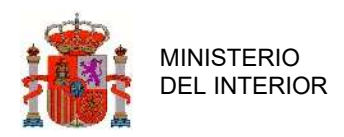